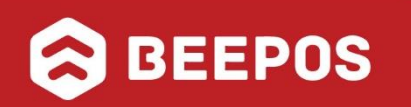

# *Software Akuntansi no 2 di Indonesia BPM Cloud*

### **RAHASIA MENGGUNAKAN BEEPOS**

Pasti di antara anda ada yang memimpikan mudahnya transaksi penjualan store atau outlet anda, hanya dengan smartphone. Ahhh.. mungkin sudah bisa ya bos. Kan sudah ada beberapa yang memiliki system serupa di Playstore..

Tapii…

Bedanya dengan Beepos anda juga bisa tahu real time omset, piutang, stok, dan yang lainnya hanya dari Smartphone anda yang tersinkron dengan Beecloud.

Apa saja sih kenyamanan berbisnis yang anda dapatkan menggunakan Beepos ?

- 1. anda dapat dengan mudah menginput item, stok, harga dll. melalui PC dengan mengakses web [www.bee.id](http://www.bee.id/)
- 2. anda dapat dengan mudah melakukan penjualan hanya dengan Smartphone yang telah disinkronkan dengan Beecloud anda
- 3. Staf anda tetap bisa jualan saat koneksi tidak stabil atau offline. Saat koneksi terhubung proses transaksi akan otomatis disinkronkan dengan Beecloud anda.
- 4. anda juga dapat membagi shift karyawan anda yang menggunakan Beepos
- 5. Tidak perlu khawatir mengawasi operasional bisnis anda. anda dapat mengontrol semuanya hanya dengan Dashboard Beecloud anda.
- 6. Kontrol banyak cabang jadi lebih mudah.
- 7. Segala laporan keuangan, piutang per cabang, stok per cabang, dan edit transaksi per cabang dapat anda awasi dari smartphone anda.
- 8. Bisnis semakin lancar dan anda bisa fokus mengembangkan bisnis dengan cara memperbanyak cabang store atau outlet anda.

Menyenangkan sekali ya Boss..

Upss.. ingin mencoba merasakan kebebasan berbisnis tiada taraa..

Oiyaa, Untuk cara penggunaannya.

Coba anda baca secara mendetail bagaimana cara menggunakan Beepos yang disinkronkan dengan Beecloud.

Perhatikan setiap langkah-langkahnya dan bayangkan betapa mudahnya Beepos diterapkan usaha anda. Bayangkan lebih jauh cabang-cabang anda tersebar di berbagai kota di Indonesia.

Amiin Boss…

Kesuksesan anda dalam berbisnis adalah kebanggaan untuk Kami.

Semangat ya Boss dalam mengembangkan Bisnisnya…

Salam LET'S #BEEFREE

## **DAFTAR ISI**

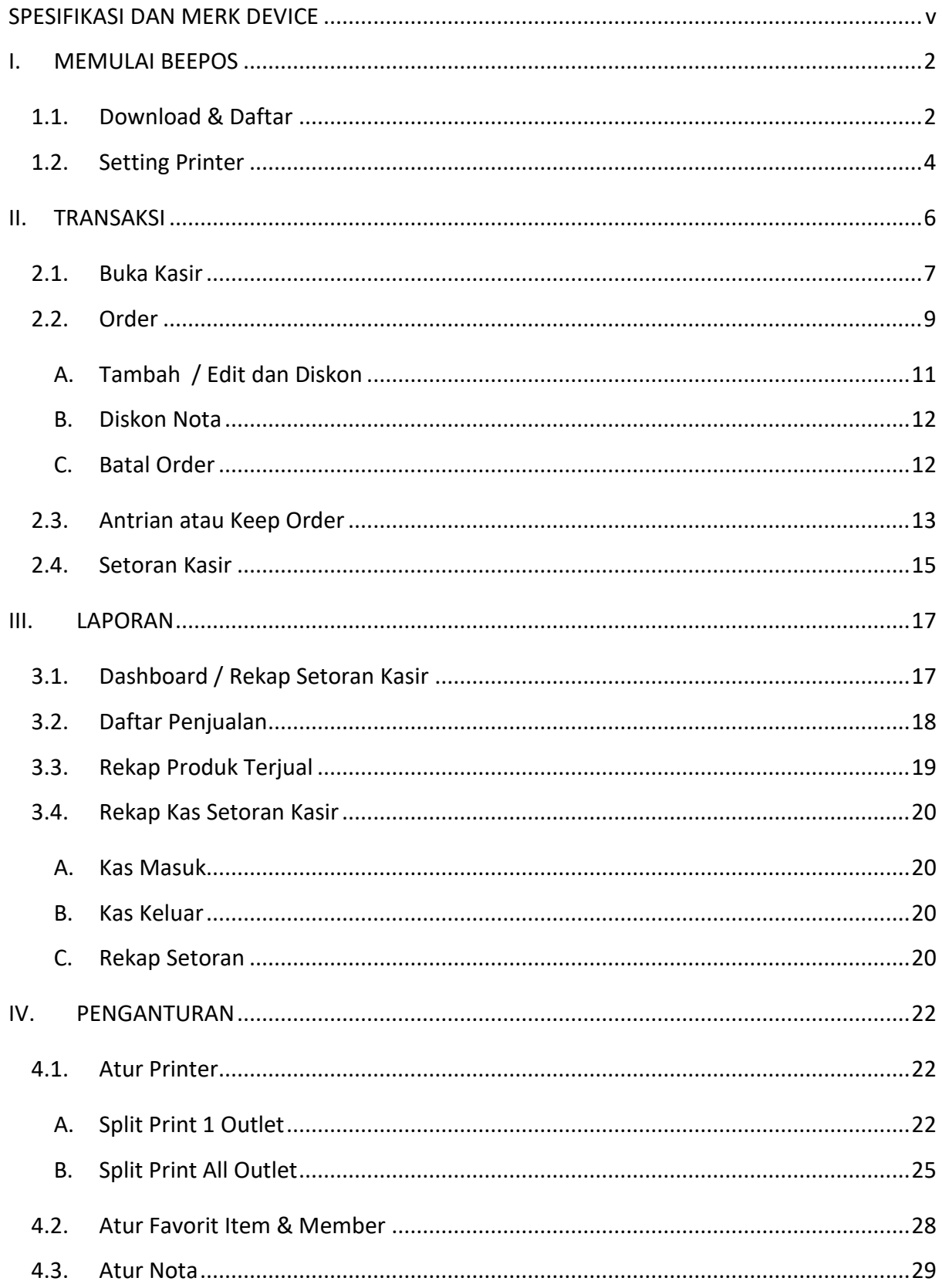

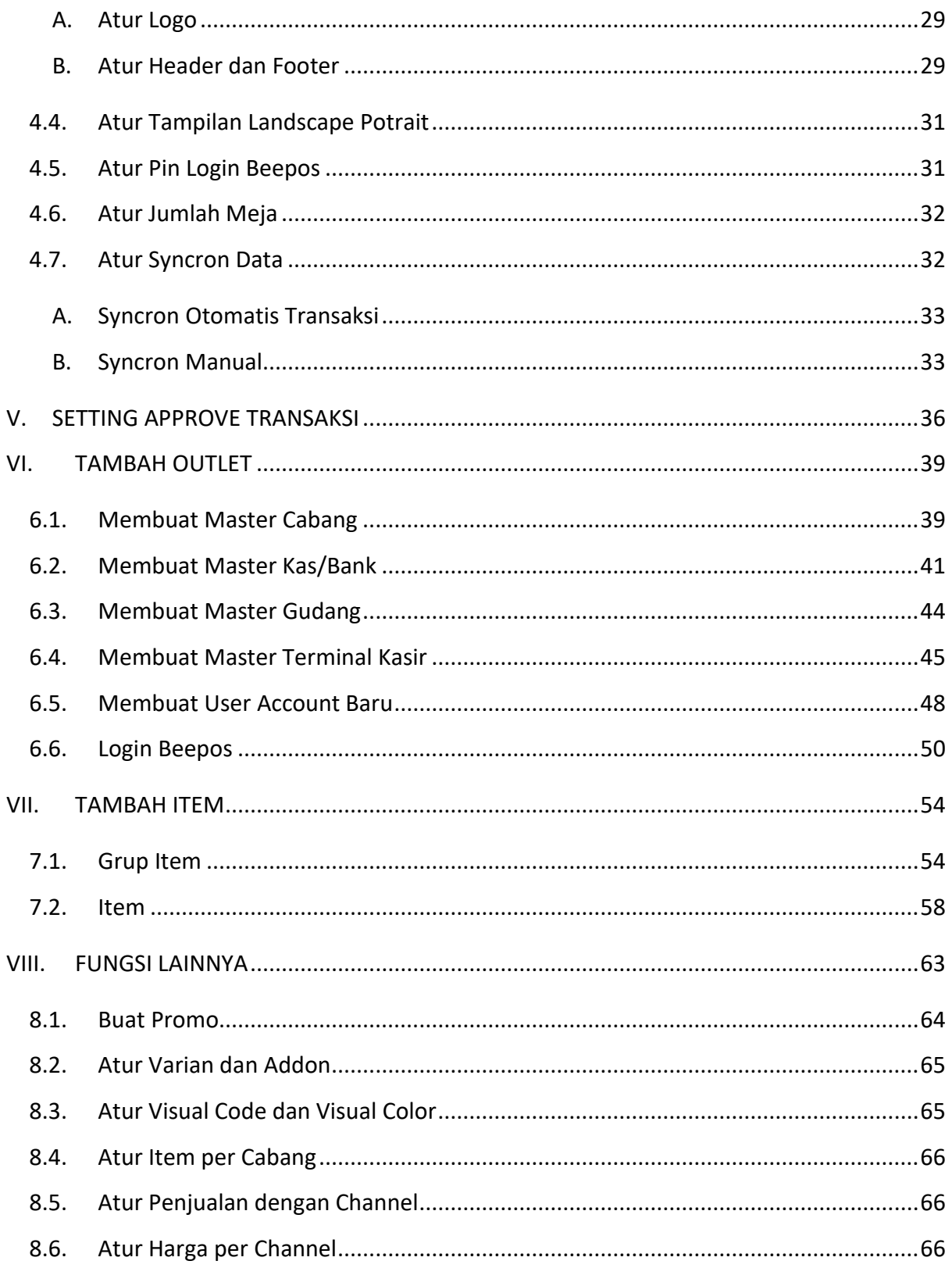

## **SPESIFIKASI DAN MERK DEVICE**

<span id="page-5-0"></span>Berikut adalah spesifikasi device yang disarankan untuk digunakan.

### **1. Spesifikasi Tablet**

- $\checkmark$  Min. OS Android v5.0 (Lollipop)
- ✓ Min. Layar 5 inci
- $\checkmark$  Min. RAM 2 GB
- ✓ Min. Processor Snapdragon 415 / Prosesor Arm Cortex Dual Core Lainnya

#### **2. Merk Printer**

- $\checkmark$  P25 BlueBamboo
- ✓ Enibit RP58 (support Cashdrawer)
- ✓ Enibit P58S
- ✓ Eppos T58K
- ✓ Eppos EPP200
- ✓ Eppos EP58H-BT

Untuk aplikasi bisa anda dapatkan di playstore.

*v*

## Langkah 1

## Memulai Beepos

10000

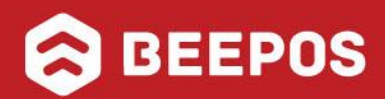

## **I. MEMULAI BEEPOS**

<span id="page-7-0"></span>Sebelum memulai menggunakan Beepos, ada beberapa hal yang perlu anda persiapkan terlebih dahulu :

## <span id="page-7-1"></span>**1.1. DOWNLOAD & DAFTAR**

Untuk bisa mendownload aplikasi Beepos anda bisa mengikuti langkah berikut :

1. Buka aplikasi Playstore

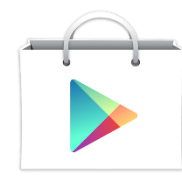

Gambar I.9. Playstore

2. Cari aplikasi **Beepos** pada search

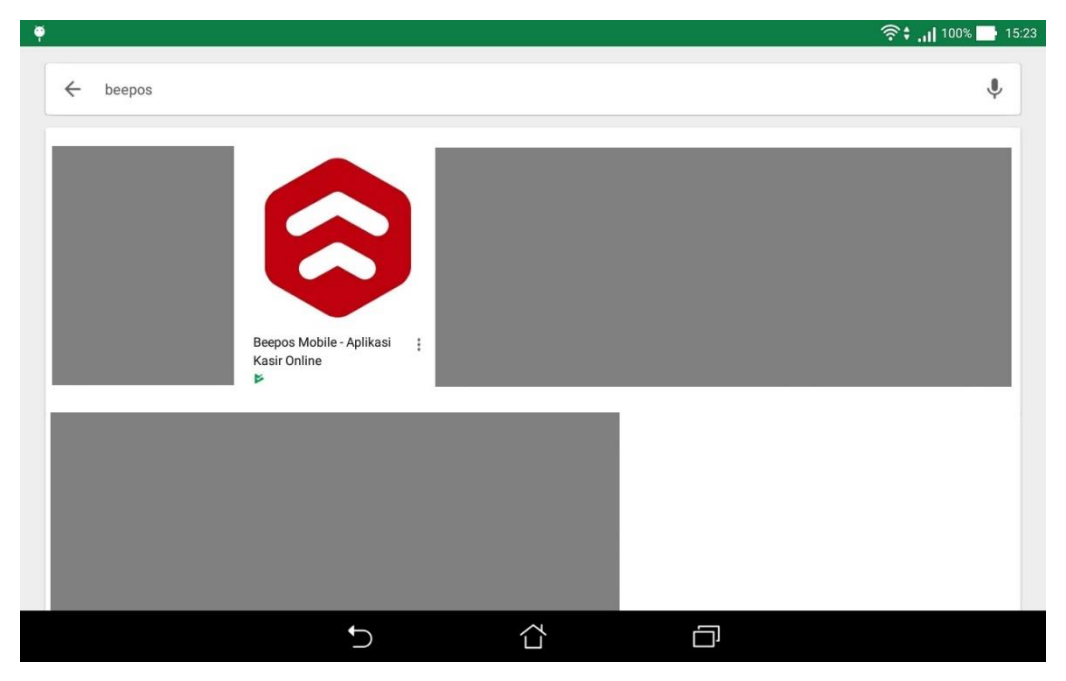

Gambar I.10. Beepos di Playstore

#### 3. Lalu pilih **|INSTALL|**

Atau bisa langsung akses link [www.bee.id/z/bpmps](http://www.bee.id/z/bpmps) pada browser anda Untuk mendaftar pada Beepos anda bisa ikuti Langkah berikut :

- 1. Buka Beepos Mobile yang telah di install sebelumnya.
- 2. Lalu pilih **|DAFTAR|**
- 3. Lalu isikan beberapa data yang diperlukan untuk pendaftaran
- 4. Tunggu pengiriman kode konfirmasi dari sms
- 5. Masukkan kode konfirmasi yang sudah kami kirim via wa ke nomor anda.
- 6. Dan ikuti langkah pengisian data hingga entri produk hingga selesai.

## <span id="page-9-0"></span>**1.2. SETTING PRINTER**

Setelah selesai mendaftar langkah selanjutnya anda dapat mengbungkan printer yang anda miliki ke Beepos Mobile atau ikuti langkah berikut :

- 1. Buka Beepos Mobile
- 2. Pilih menu **[Lainnnya]** ➔ **[Pengaturan]** ➔ tab **[Print]**
- 3. Klik tanda " **+ "** untuk menambahkan printer
- 4. Lalu anda pilih jenis printer yang anda miliki, yaitu tipe Bluetooth atau IP Printer (Wifi/Network)
- 5. Ketika memilih "Bluetooth Printer" anda harus menyalakan printer akan dapat keluar dari list pencarian. Jika selesai pilih printer anda.
- 6. Printer sudah dapat digunakan dan anda dapat memulai penjualan. (Untuk lebih detail mengenai pengaturan printer anda bisa klik **[disini](#page-27-1)**)

## **Langkah 2**

## **Transaksi**

10000

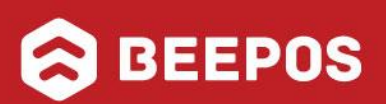

## **II. TRANSAKSI**

<span id="page-11-0"></span>Sebelum anda bisa menginputkan transaksi ada beberapa hal yang perlu anda ketahui.

- 1. Buka Kasir
- 2. Order
- 3. Antrian atau Keep Order
- 4. Setor Kasir

Seluruh transaksi yang terbuat pada Beepos nanti akan terposting ke Beecloud sebagai draft. Jadi anda harus mempostingnya agar benar-benar tercatat sebagai pendapatan. Untuk cara memposting anda bisa mengikuti panduan dari Bab **"[Approve Transaksi](#page-40-0)**".

### <span id="page-12-0"></span>**2.1. BUKA KASIR**

Agar bisa segera melakukan transaksi penjualan, anda sebagai user/kasir harus membuka kasir terlebih dahulu. Lalu apa itu buka kasir dan apa fungsinya ?

Sama halnya seperti keadaan real/kenyataan ketika anda berjualan, jika akan mulai beroperasi tentunya kasir tersebut membutuhkan uang modal untuk uang kembalian ketika transaksi nanti.

Hal tersebut juga dilakukan di sistem, buka kasir ini tujuannya adalah memberikan modal awal kepada user/kasir yang akan memulai transaksi. Untuk nilainya bisa anda atur sesuai dengan kebutuhan. Untuk bisa memberikan modal kepada kasir, buka kasir terlebih dahulu. Dengan cara :

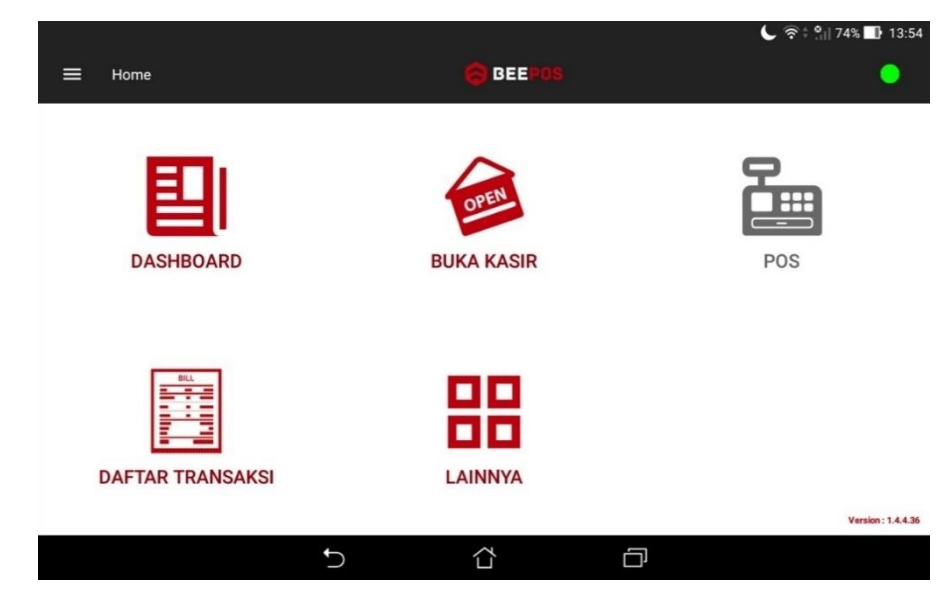

1. Ketuk menu **[Buka Kasir]**

Gambar 2.1. Tampilan Awal

*7*

- 2. Ketuk/pilih pada kolom "Modal"
- 3. Selanjutnya isikan nominal modal kasir atau bisa langsung pilih **|Buka Kasir|**

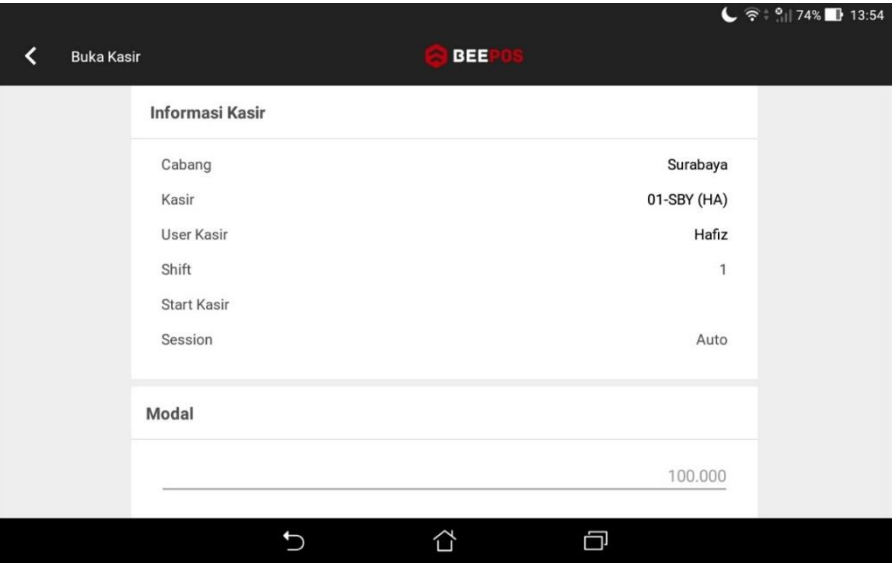

Gambar 2.2. Buka Kasir

|                        |              |            |                   | $\leftarrow$ $\frac{1}{2}$ $\frac{1}{2}$ $\frac{1}{2}$ $\frac{1}{2}$ $\frac{1}{2}$ $\frac{1}{2}$ $\frac{1}{2}$ $\frac{1}{2}$ $\frac{1}{2}$ $\frac{1}{2}$ $\frac{1}{2}$ $\frac{1}{2}$ $\frac{1}{2}$ $\frac{1}{2}$ $\frac{1}{2}$ $\frac{1}{2}$ $\frac{1}{2}$ $\frac{1}{2}$ $\frac{1}{2}$ $\frac{1}{2}$ $\frac{1}{2}$ $\frac{1$ |  |
|------------------------|--------------|------------|-------------------|----------------------------------------------------------------------------------------------------|--|
| く<br><b>Buka Kasir</b> |              | <b>BEE</b> |                   |                                                                                                    |  |
| <b>Informasi Kasir</b> |              | Modal      |                   |                                                                                                    |  |
| Cabang                 | Surabaya     |            |                   | 100.000                                                                                                    |  |
| Kasir                  | 01-SBY (HA)  |            |                   |                                                                                                    |  |
| User Kasir             | Hafiz        | 7          | 8                 | 9                                                                                                    |  |
| Shift                  | $\mathbf{1}$ |            |                   |                                                                                                    |  |
| <b>Start Kasir</b>     |              | 4          | 5                 | 6                                                                                                    |  |
| Session                | Auto         | 1          | 2                 | 3                                                                                                    |  |
|                        |              | 00         | 0                 | ⊠                                                                                                    |  |
|                        |              |            | <b>BUKA KASIR</b> |                                                                                                    |  |
|                        |              |            |                   |                                                                                                    |  |
|                        |              | ⇧          | Ó                 |                                                                                                    |  |

Gambar 2.3. Buka Kasir

4. Pilih **|Yes|** untuk memulai membuka kasir dengan modal awal default Rp. 100.000

## <span id="page-14-0"></span>**2.2. ORDER**

Untuk dapat membuat transaksi penjualan/order, anda bisa mengikuti langkah berikut :

- 1. Buka Aplikasi dan buka menu **[POS]**
- 2. Ketuk gambar untuk mulai order (Gambar 2.4)

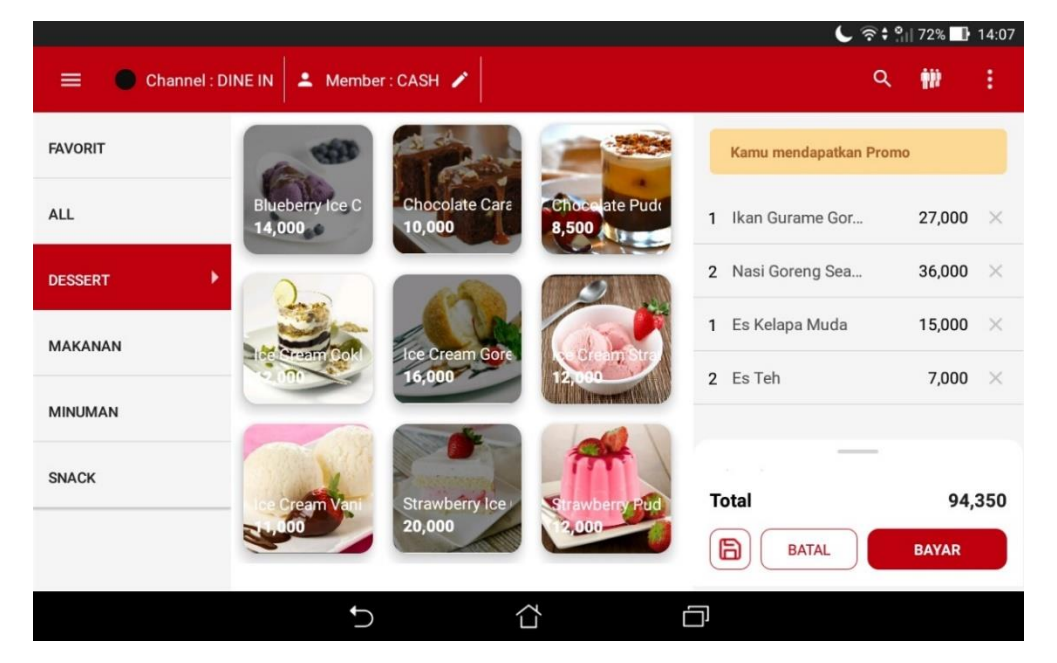

Gambar 2.4. Order

3. Jika selesai klik **|Bayar|**, maka anda akan masuk di halaman pembayaran (Gambar 2.5).

|                                    |            |                   |                | $\bigcup$ $\mathfrak{S}$ ; $\frac{6}{11}$ 72% 14:10 |
|------------------------------------|------------|-------------------|----------------|-----------------------------------------------------|
| Pembayaran                         |            | <b>BEE</b>        |                |                                                     |
| <b>METODE PEMBAYARAN</b>           |            | θ<br>No. Order: 1 |                |                                                     |
| <b>TOTAL BELANJA</b><br>Rp 125,430 |            | 7                 | 8              | 9                                                   |
| <b>JUMLAH DIBAYAR</b>              | Rp 130,000 | 4                 | 5              | 6                                                   |
| Rp 125,430                         | Rp 130,000 | 1                 | $\overline{2}$ | 3                                                   |
| Rp 150,000                         | Rp 200,000 | 0                 | 00             | $\overline{\mathbf{x}}$                             |
|                                    |            | <b>NON TUNAI</b>  |                | <b>TUNAI</b>                                        |
|                                    | 台          |                   | c              |                                                     |

Gambar 2.5. Pilih/Isi Jumlah Bayar

4. Nota akan tercetak dan **|Selesai|**

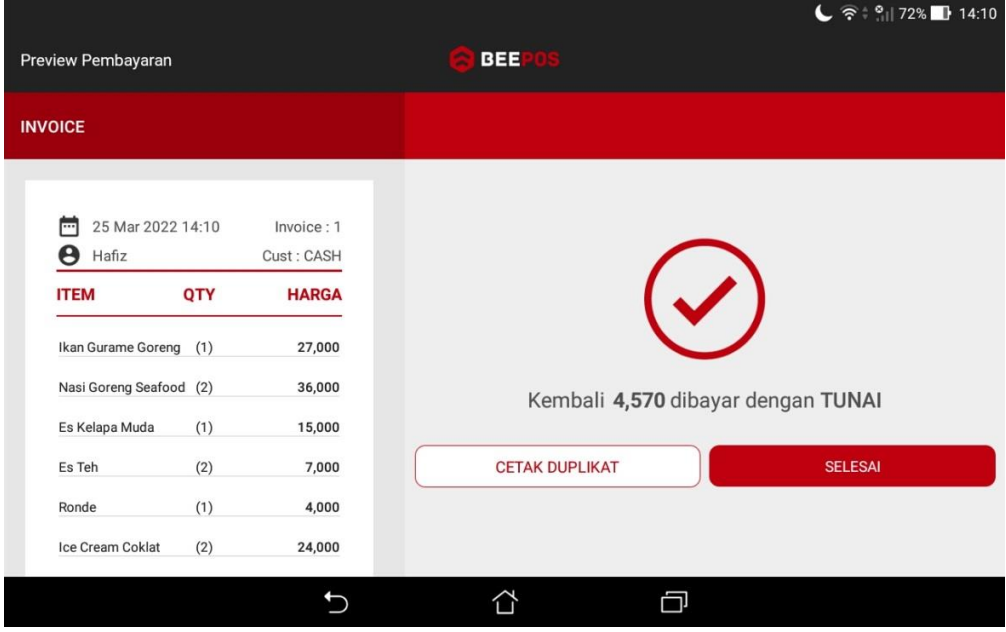

Gambar 2.6. Order Selesai

Untuk referensi fungsi pada menu transaksi yang lain bisa mengikuti panduan berikut :

## <span id="page-16-0"></span>**A. TAMBAH / EDIT DAN DISKON**

Atau jika anda ingin menambahkan qty secara langsung anda tinggal :

- 1. Jika ingin order 2 menu yang sama, double ketuk pada menu atau
- 2. Pada bagian kanan daftar order, ketuk pada menu yang ingin ditambahkan jumlah ordernya. Misal menambahkan "*Cumi Telur Asin*" sebanyak 1x (Gambar 2.7 dan Gambar 2.8).

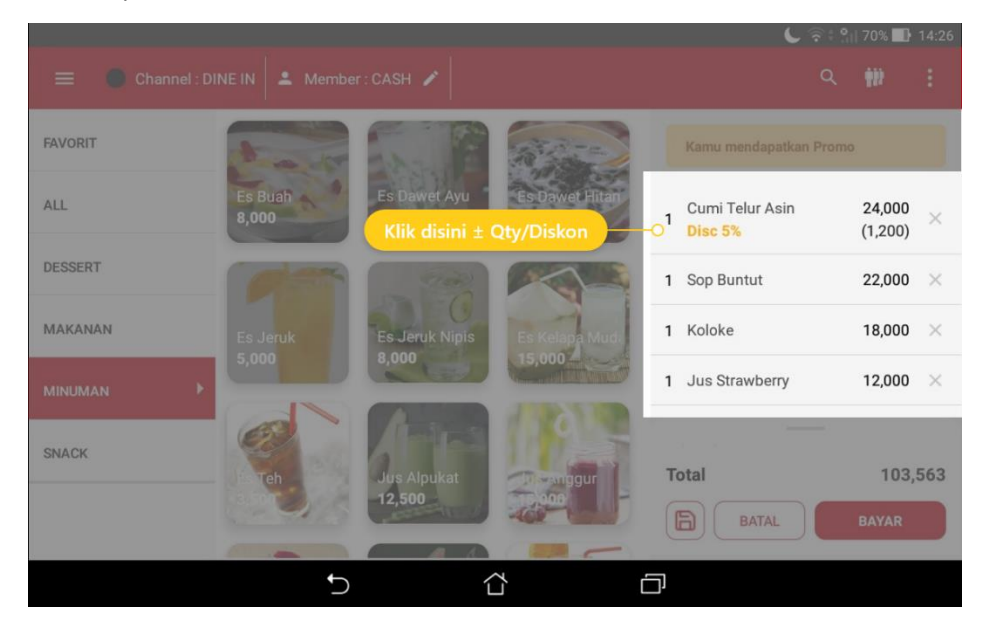

Gambar 2.7. Buka Detail

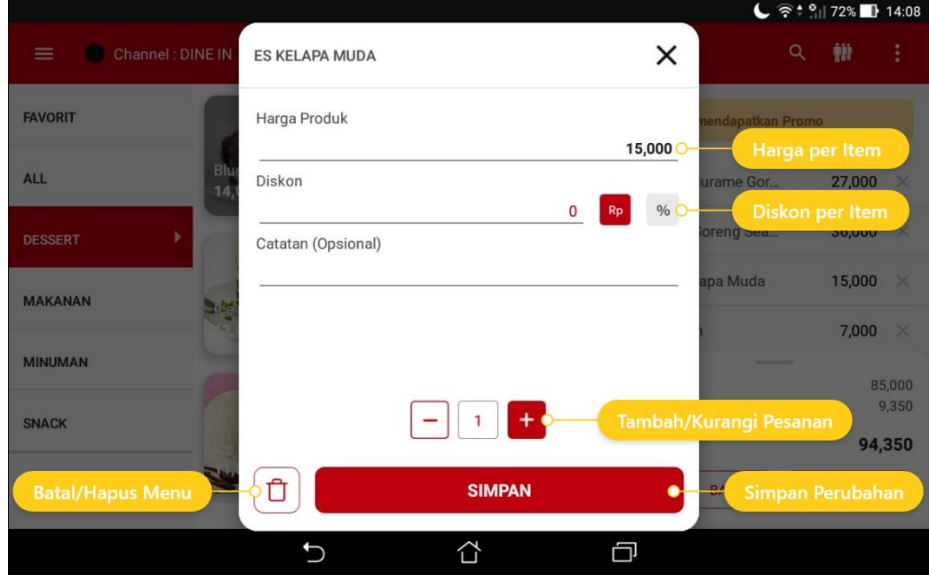

Gambar 2.8. Tambah Jumlah Order/Diskon Item

#### <span id="page-17-0"></span>**B. DISKON NOTA**

Ketika anda ingin memberikan diskon total atau diskon dalam 1 nota. anda bisa menambahkan diskon nota dengan klik menu lainnya pada menu order, lalu pilih Diskon Nota, seperti contoh gambar 2.9 dibawah ini :

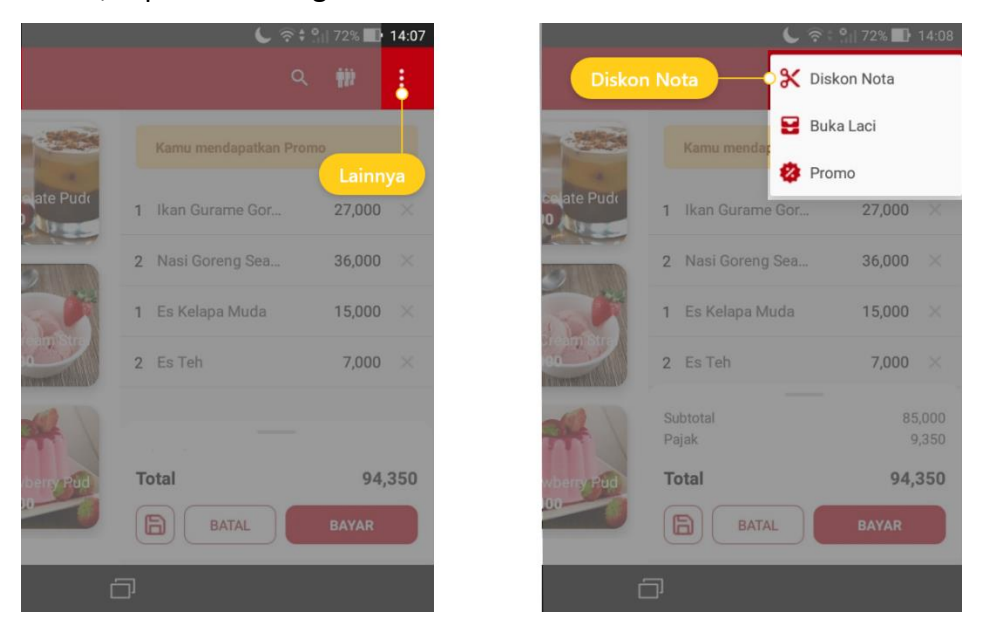

Gambar 2.9. Diskon Nota

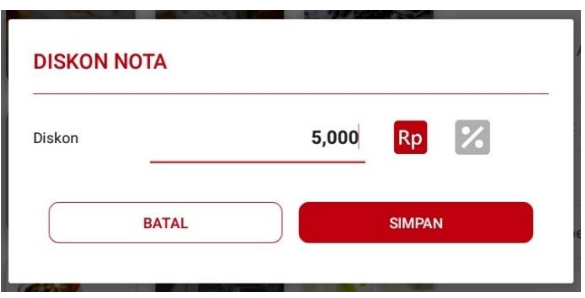

Gambar 2.10. Entri Diskon Nota

#### <span id="page-17-1"></span>**C. BATAL ORDER**

Hal yang sering terjadi lainnya adalah batal pesanan. Batal pesanan ini adalah ketika kasir sudah menginputkan seluruh pesanan dari pelanggan/customer. Tetapi customer tidak jadi mengambil pesanannya. Untuk membatalkan pesanan/mengosongkan kembali daftar menu pesanan sebelumnya anda bisa pilih

**BATAL** . Setiap transaksi yang dibuat tidak bisa diedit dari aplikasi. Jadi pastikan transaksi diinput dengan benar.

## <span id="page-18-0"></span>**2.3. ANTRIAN ATAU KEEP ORDER**

Salah satu hal yang **sering terjadi** pada usaha sejenis cafe/resto adalah **meng-keep transaksi**. Dan hal itu terjadi biasanya **karena antri/ramai**, sehingga terkadang agar tidak menghambat transaksi dengan pelanggan yang lain.

Pesanan yang telah dibuat sebelumnya ditahan/disimpan sementara untuk nanti di lanjut kembali. Ketika sudah tahu pesanan yang lain, yang ingin dipesan oleh pelanggan/customer untuk dimasukkan ke daftar order/pesanan.

Untuk menyimpan transaksi sementara pada Beepos, anda bisa menyimpannya sebagai draft. Draft adalah salah satu fitur yang bisa anda gunakan untuk kasus seperti diatas sebelumnya, yaitu men-keep atau menyimpan sementara pesanan/order. Untuk dapat menyimpan transaksi sementara atau membuat draft anda bisa mengikuti langkah berikut :

1. Misal di sini sudah mengisikan beberapa pesanan anda tinggal klik icon

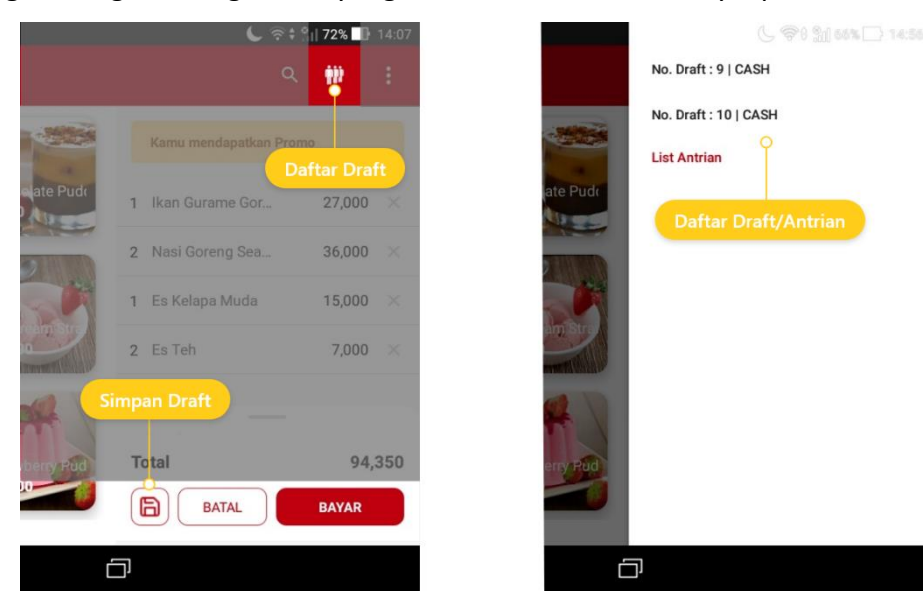

2. Jika ingin mengambil lagi order yang belum selesai sebelumnya, pilih

Gambar 2.11. Save & Daftar Draft

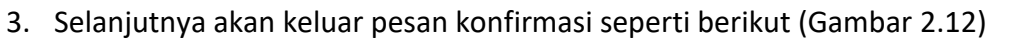

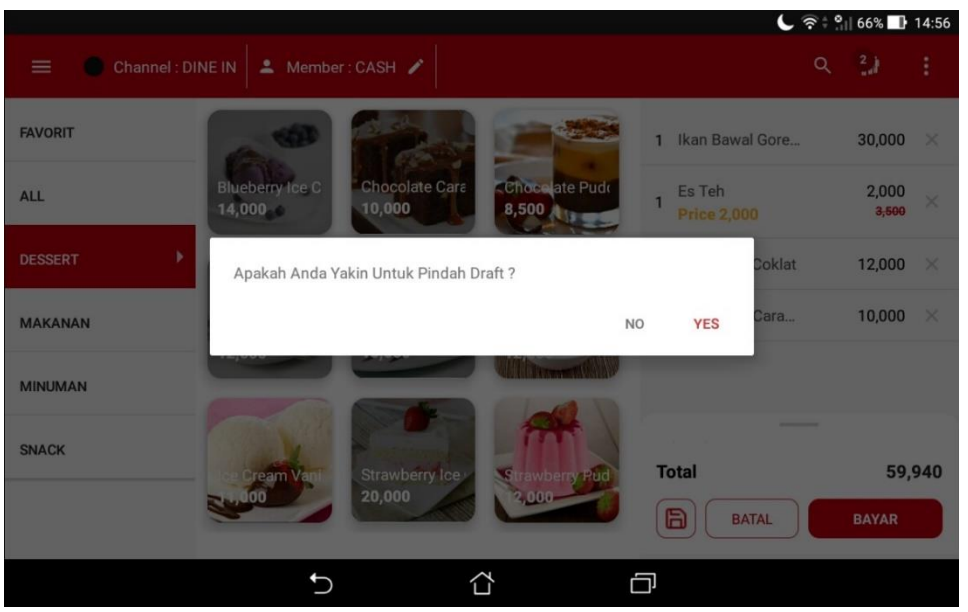

Gambar 2.12. Konfirmasi Pemilihan Draft

4. Maka akan tampil pesanan dari order yang belum selesai sebelumnya dan anda bisa melanjutkan transaksi hingga selesai.

## <span id="page-20-0"></span>**2.4. SETORAN KASIR**

Setoran kasir adalah aktivitas sebelum mengakhiri tugas dari seorang kasir. Cocokan antara uang dan data penjualan adalah hal yang wajib dilakukan saat setoran kasir dilakukan. Dengan adanya rekapan setoran kasir, pekerjaan kasir akan lebih mudah (Gambar 2.13).

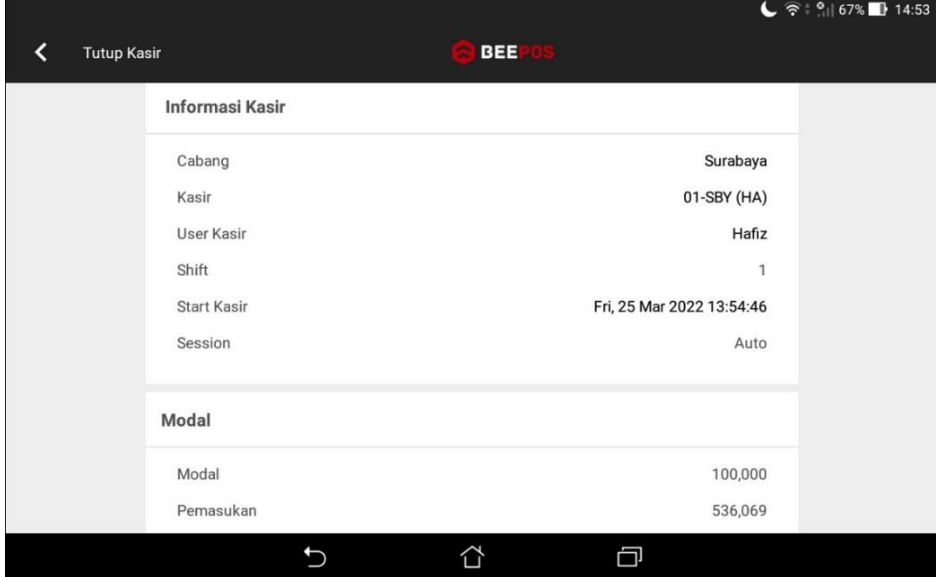

Gambar 2.13. Tutup Kasir

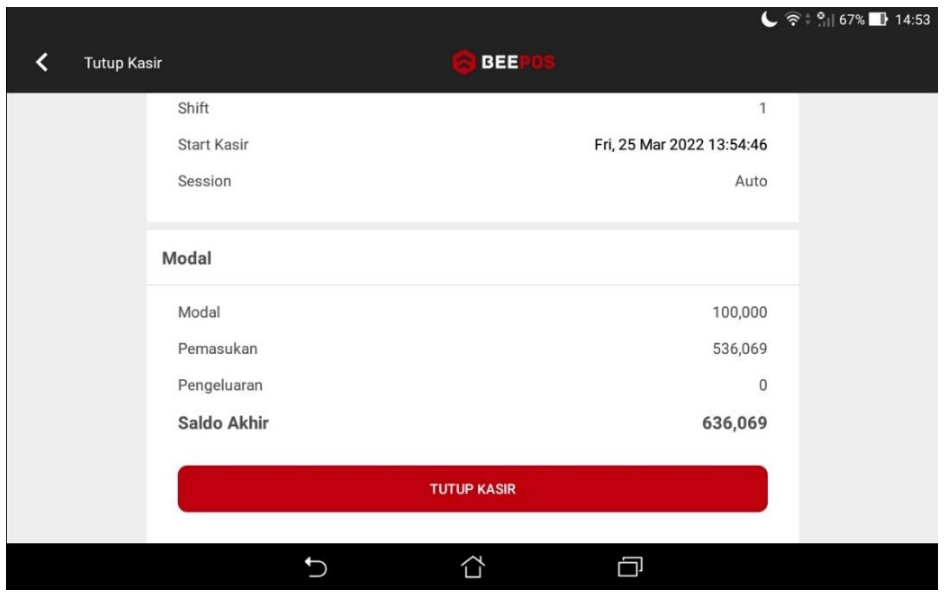

Gambar 2.14. Tutup Kasir

## Langkah 3

## Laporan

10000

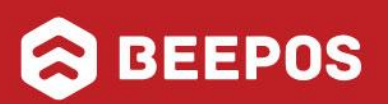

## **III. LAPORAN**

<span id="page-22-0"></span>Pada aplikasi Beepos terdapat 4 menu yang dapat anda gunakan sebagai cocokan rekap transaksi atau laporan :

- 1. Dashboard / Rekap Setoran Kasir
- 2. Daftar Transaksi
- 3. Rekap Produk Terjual
- 4. Rekap Kas (Pengeluaran dan Pemasukan)

## <span id="page-22-1"></span>**3.1. DASHBOARD / REKAP SETORAN KASIR**

Apabila anda memerlukan pengecekan ulang dari setiap setoran shift per kasir, dengan tujuan untuk melakukan cek ulang seperti total penjualan, banyak nota tersebut, berapa jumlah barang terjual per sesi kasir, dsb. Berikut ini adalah contoh tampilan yang bisa anda dapatkan pada menu dashboard.

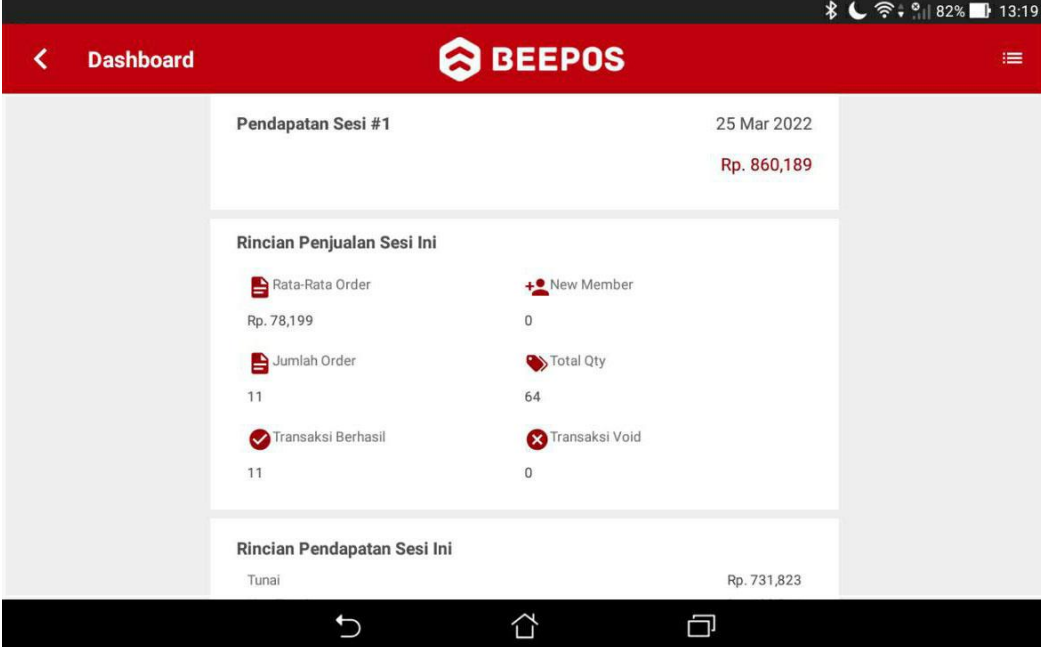

Gambar 3.1. Dashboard

## <span id="page-23-0"></span>**3.2. DAFTAR PENJUALAN**

Untuk melihat segala transaksi yang pernah dibuat sebelumnya, anda dapat mengakses menu **[Transaksi Penjualan]**. Selain menampilkan total nilai pada nota tersebut anda juga bisa mencetak ulang nota dan menghapus transaksi tersebut. Berikut adalah contoh tampilan dari laporan penjualan :

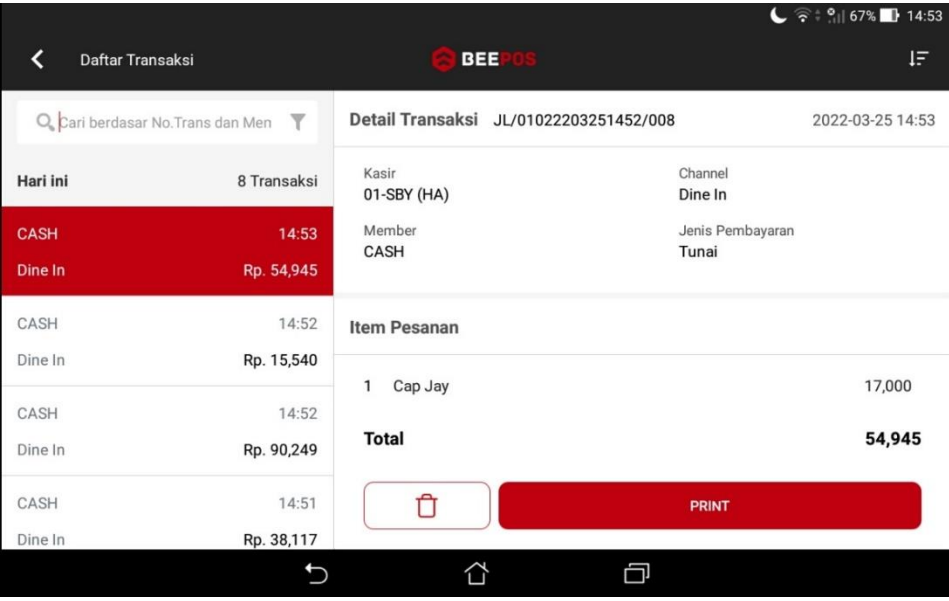

Gambar 3.1. Daftar Penjualan

## <span id="page-24-0"></span>**3.3. REKAP PRODUK TERJUAL**

Semua produk yang pernah ada jual mulai dari jumlah/qty dan juga nominal uang yang anda dapatkan dari setiap produk, dapat anda lihat pada menu **[Rekap Produk Terjual]**, sesuai periode yang telah diatur. Untuk bisa mengakses laporan tersebut anda membuka aplikasi pada menu awal dan pilih menu **[Lainnya]** ➔ **[Rekap Transaksi Produk]** Berikut adalah contoh tampilan dari rekap produk terjual:

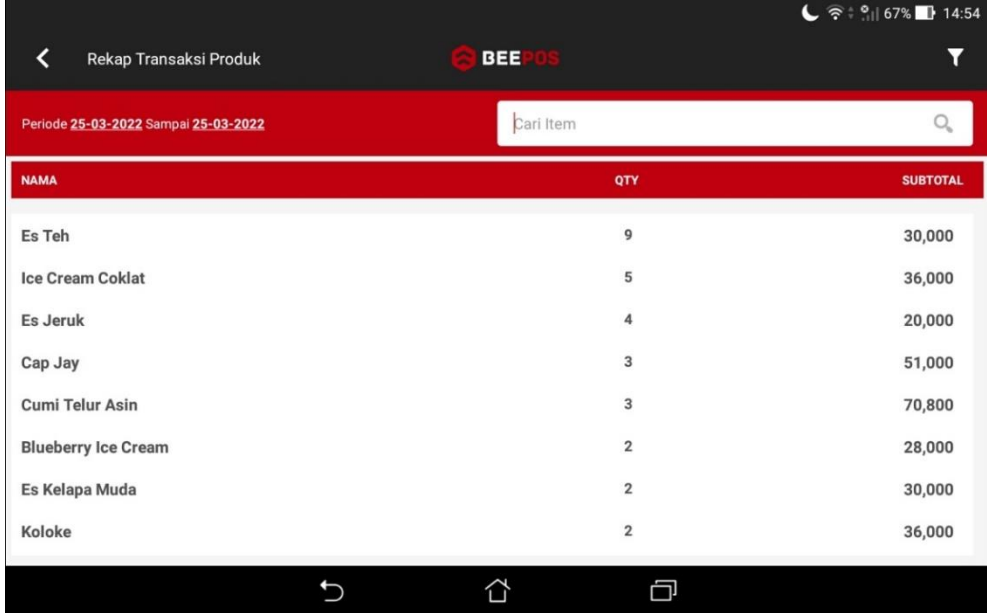

Gambar 3.2. Laporan Rekap Transaksi Produk

## <span id="page-25-0"></span>**3.4. REKAP KAS SETORAN KASIR**

Ketika proses penjualan selesai, hal yang harus dilakukan kasir adalah menyetorkan hasil dari akvitas kegiatan kasir selama shift berlangsung. Mulai dari total pendapatan, uang keluar untuk kebutuhan operasional dsb. Pada menu rekap kas ini anda akan terdapat 3 menu lainnya, yatu:

- 1. Kas Masuk
- 2. Kas Keluar
- 3. Setoran Kasir

Berikut adalah penjelasan singkatnya :

#### <span id="page-25-1"></span>**A. KAS MASUK**

Menu ini digunakan apabila outlet yang di jaga oleh kasir kehabisan uang, untuk keperluan operasional dan menerima uang tambahan untuk menutup kebutuhan tersebut. Dengan tujuan tidak lain untuk melakukan pencatatan sehingga tidak lupa saat melakukan pencocokan ketika setoran kasir dilakukan apabila ada kelebihan yang ternyata berasal dari pemberian owner/admin. Karena bagian terpenting dari bisnis adalah pencatatan/adminitasi hingga bagian terkecil sekalipun.

#### <span id="page-25-2"></span>**B. KAS KELUAR**

Sedangkan untuk menu kas keluar ini adalah untuk mencatat segala akvitas yang keluar selama operasional kasir berjalan. Menu ini akan sangat digunakan apabila outlet tersebut tidak memiliki bagian admin yang bertugas untuk mencatat kegiatan administrasi. Seperti outlet yang buka saat event atau foodtruck. Sehingga uang keluarpun juga bisa dicatat, dan tidak membuat kasir lupa apabila telah mengeluarkan uang kegiatan operasional.

#### <span id="page-25-3"></span>**C. REKAP SETORAN**

Selain berisikan daftar sesi kasir menu ini juga dapat anda gunakan apabila terdapat kasus printer macet karena kertas habis anda dapat melakukan reprint dari menu rekap setoran ini. Dengan klik sesi kasir yang ingin di reprint, selanjutnya akan ditawari untuk reprint nota.

## Langkah 4

## Pengaturan

10000 \$

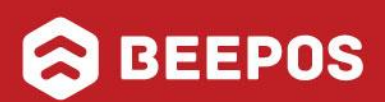

## **IV. PENGANTURAN**

<span id="page-27-0"></span>Berikut ini adalah beberapa pengaturan yang tersedia pada Beepos :

## <span id="page-27-1"></span>**4.1. ATUR PRINTER**

Pada Beepos anda dapat menggunakan beberapa printer sekaligus. Misalkan anda memiliki beberapa dapur produksi misal dapur makanan, snack, minuman dan terakhir kasir. anda dapat melakukan print ke 4 tempat tersebut sekaligus setiap mendapat orderan. Sehingga kasir anda tidak perlu berteriak ke masing-masing dapur atau meghafalkan setiap orderan yang masuk.

Untuk dapat mengatur printer anda bisa masuk ke menu **[Lainnya]** ➔ **[Pengaturan]** ➔ **[Print]** ➔ klik icon **+** dan mulai atur printer.

### <span id="page-27-2"></span>**A. SPLIT PRINT 1 OUTLET**

Apabila anda memiliki beberapa printer dan membagi kelompok print seperti kasus diatas yaitu dapur makanan, snack dan minuman. Anda dapat mengaturnya sewaktu manambahkan printer pada bagian kategori. Berikut ini contoh 1 printer kasir dan 2 print dapur:

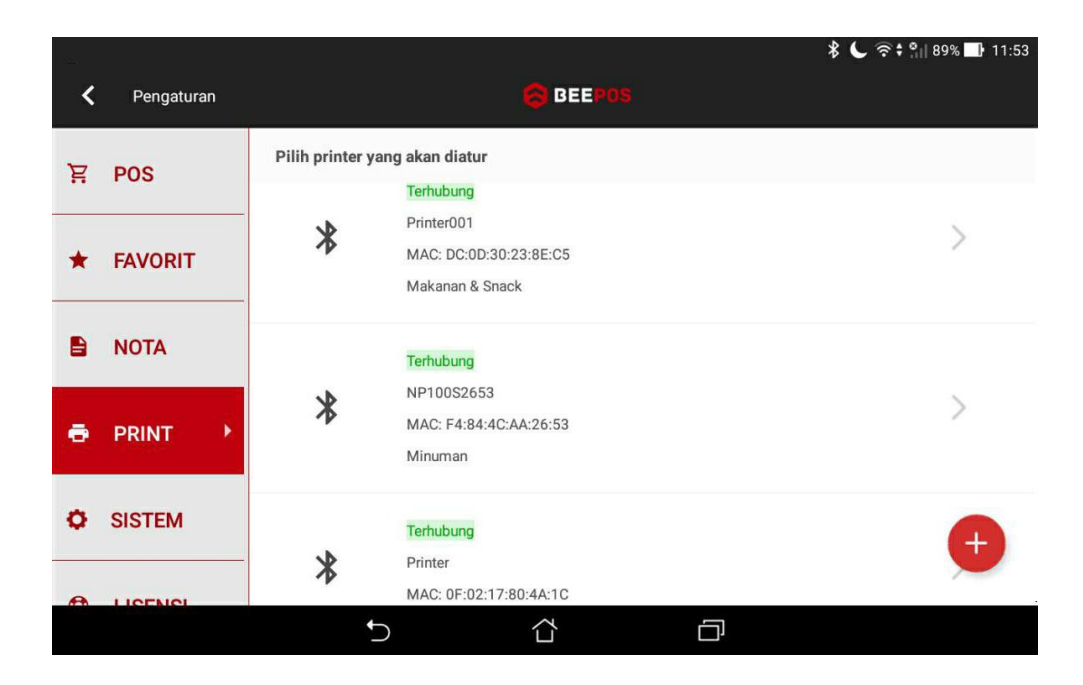

Gambar 4.1. Daftar Printer

Berikut ini adalah hasil cetak yang akan terjadi jika di atur seperti pada gambar 4.1.

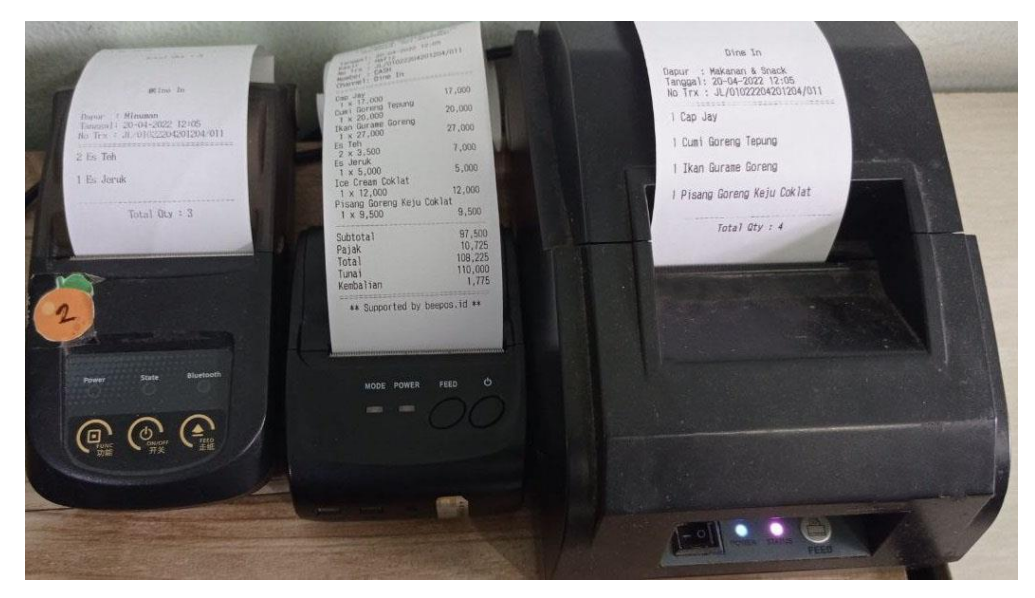

Gambar 4.2. Hasil Cetak Printer

Berikut pengaturan dari masing-masing printer.

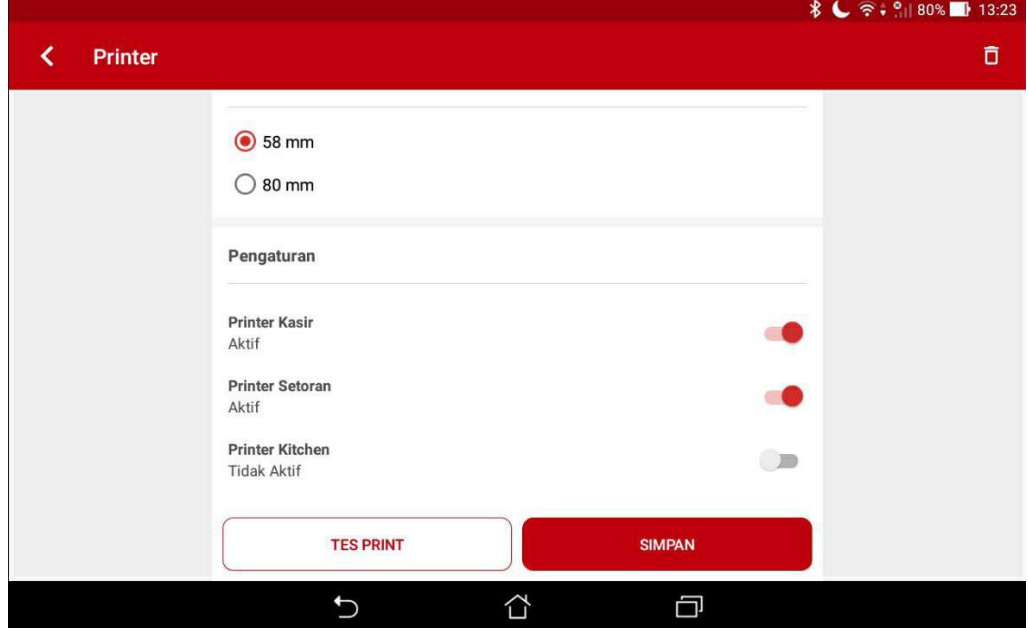

Gambar 4.3. Printer Kasir

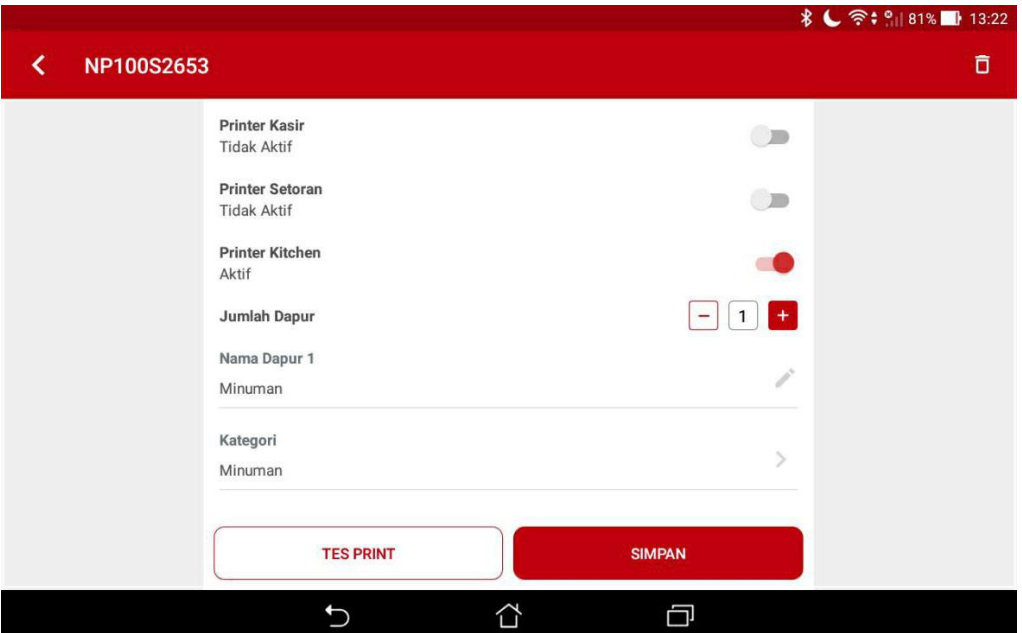

Gambar 4.4. Printer Dapur - Minuman

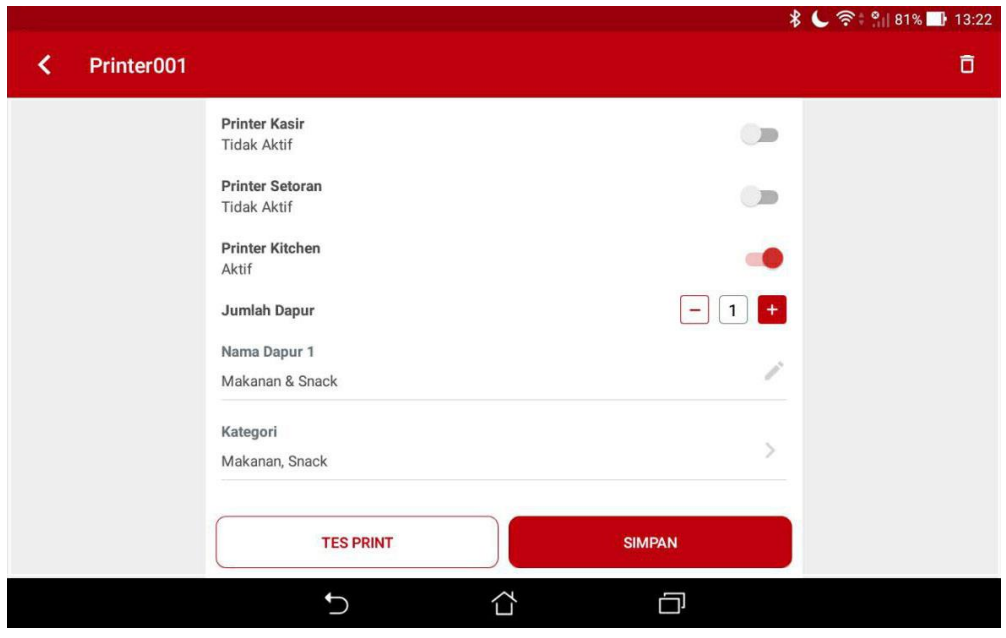

Gambar 4.5. Printer Dapur - Makanan & Minuman

Apabila printer pada dapur hanya terdapat 1 tetapi ingin langsung di split ketika mencetak anda bisa mengaturnya seperti gambar 4.6 berikut ini.

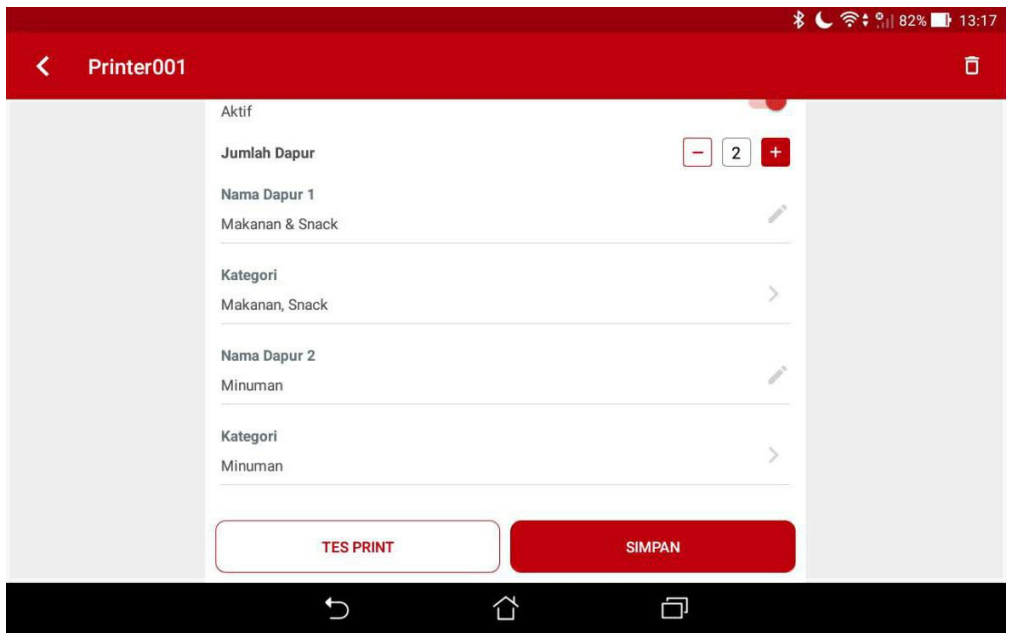

Gambar 4.6. Printer Dapur Makanan & Minuman

#### <span id="page-30-0"></span>**B. SPLIT PRINT ALL OUTLET**

Untuk cara split print pertama akan sangat membantu jika anda baru memulai menggunakan Beepos atau jumlah cabang belum banyak. Akan tetapi jika sudah memiliki banyak cabang akanribet ngatur printer agar bisa split print sesuai kelompoknya, seperti minuman akan print di printer minuman, makanan akan print print di printer khusus dapur makanan, snack juga demikian.

Gak perlu ribet setting per outlet, di beepos juga bisa atur kelompok print agar bisa dipakai untuk beberapa cabang yang punya tata letak yang sama atau bahkan semuanya.

Sebelum itu anda perlu membuat pengaturan daftar cetak untuk masing-masing printer dapur

## Daftar Dapur

Home / Daftar Dapur

|                |                                             |                | Q Filter / Search | + Tambah Baru |  |
|----------------|---------------------------------------------|----------------|-------------------|---------------|--|
|                | $\bigcirc$ Dapur<br>Showing 1-3 of 3 items. |                |                   |               |  |
|                |                                             |                |                   |               |  |
| #              | Kode $\downarrow_2$ <sup>n</sup>            | <b>Nama</b>    | Cabang            | Aksi          |  |
| 1              | 001                                         | Makanan        | Surabaya, Jakarta | ◉↗▥           |  |
| $\overline{2}$ | 002                                         | Minuman        |                   | ⊙↗≐           |  |
| 3              | 003                                         | <b>Dessert</b> | Surabaya          | $\odot$       |  |
|                |                                             |                |                   |               |  |

Gambar 4.7. Daftar Pengaturan Dapur

Dan berikut adalah tampilan ketika mengatur khusus print dapur minuman

## Detail Dapur: Minuman

| Home / Daftar Dapur / Detail Dapur: Minuman |                       |                       |                              |                    |                    |
|---------------------------------------------|-----------------------|-----------------------|------------------------------|--------------------|--------------------|
|                                             |                       |                       |                              | <b>fill</b> Delete | $\mathscr{C}$ Edit |
| <b>&amp; Dapur</b>                          |                       |                       |                              |                    |                    |
| Spesifikasi                                 | <b>Dapur Item</b>     |                       |                              |                    |                    |
| Item Grup 1                                 |                       |                       |                              |                    |                    |
|                                             |                       | $\hbox{\large \it Q}$ | $\mathbf{x}$                 |                    |                    |
| Item<br>Cari Item                           |                       |                       | $\overline{\mathbf{v}}$<br>Q |                    |                    |
|                                             |                       |                       |                              |                    | $+$ Tambah         |
| Kode                                        | <b>Nama Item</b>      |                       | Item Grup 1                  |                    | <b>Action</b>      |
| 001041                                      | <b>Es Buah</b>        |                       | Minuman                      |                    | fill               |
| 001042                                      | Es Dawet Ayu          |                       | Minuman                      |                    | 霝                  |
| 001043                                      | <b>Es Dawet Hitam</b> |                       | Minuman                      |                    | 霝                  |
| 001044                                      | Es Jeruk              |                       | Minuman                      |                    | û                  |
| 001045                                      | <b>Es Jeruk Nipis</b> |                       | Minuman                      |                    | 霝                  |
| 001046                                      | Es Kelapa Muda        |                       | Minuman                      |                    | 侖                  |

Gambar 4.8. Daftar Pengaturan Dapur Minuman

Langkah selanjutnya anda perlu mengatur pada beepos mobile agar dapat memilih pengaturan yang sudah dibuat pada beecloud. Buka beepos mobile lalu masuk ke menu **[Lainnya]** ➔ **[Pengaturan]** ➔ **[Sistem]** ➔ selanjutnya aktifkan "**Cloud Data Dapur**" agar saat pemilihan kategori pada print kitchen dapat keluar daftar sesuai yang sudah ada pada Beecloud, seperti pada gambar berikut.

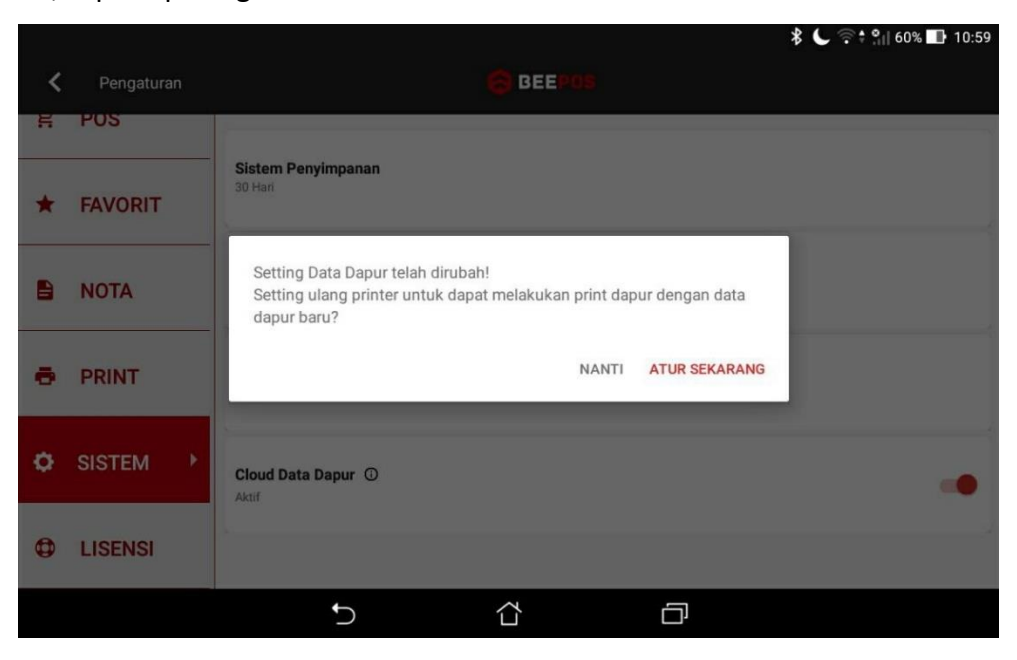

Gambar 4.9. Aktifkan Pengaturan Cloud Data Dapur

Selanjutnya coba buka tab **[Printer]** dan klik pada printer atau saat tambah printer atur pemilihan kategorinya seperti berikut

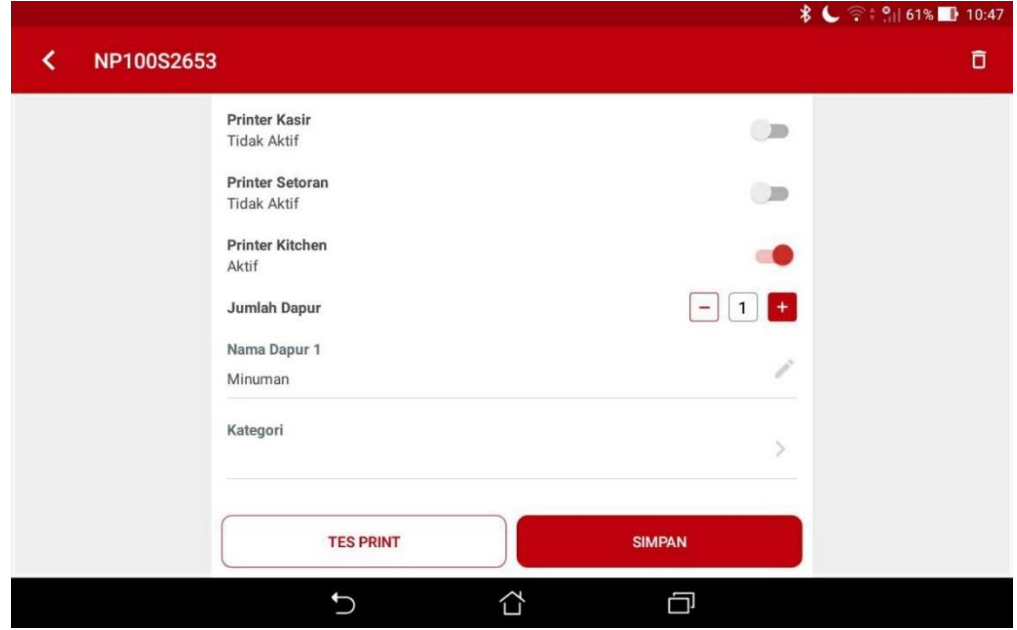

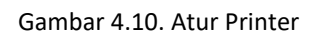

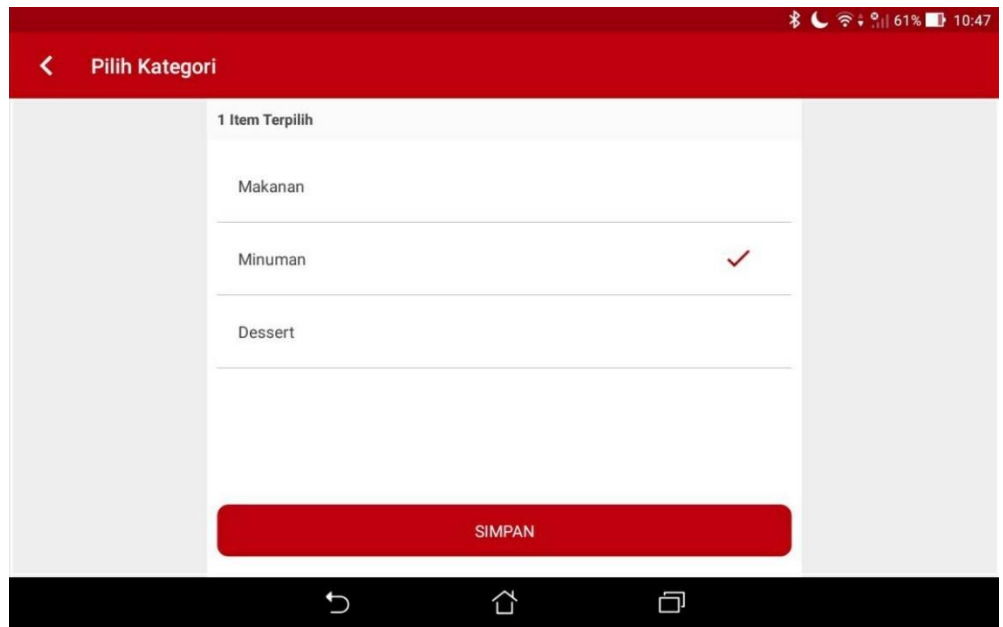

Gambar 4.11. Atur Kategori Dapur

## <span id="page-33-0"></span>**4.2. ATUR FAVORIT ITEM & MEMBER**

Umumnya setiap usaha pasti memiliki produk yang banyak diminati dan sering dipesan hingga kasir baru pun akan tahu mana saja produk yang sering dibeli oleh customer. Tapi akan sangat menyusahkan apabila produk tersebut masih perlu mengetik atau mencarinya setiap kali ada yang order. Untuk mempercepat proses orderan tersebut anda bisa memanfaatkan fitur favorit yang tersedia di Beepos. Untuk dapat menggunakannya anda bisa mengaksesnya di menu **[Lainnya]** ➔ **[Pengaturan]** ➔ **[Favorit]** ➔ selanjutnya klik icon bintang untuk menambahkan favorit produk/item (Gambar 4.12).

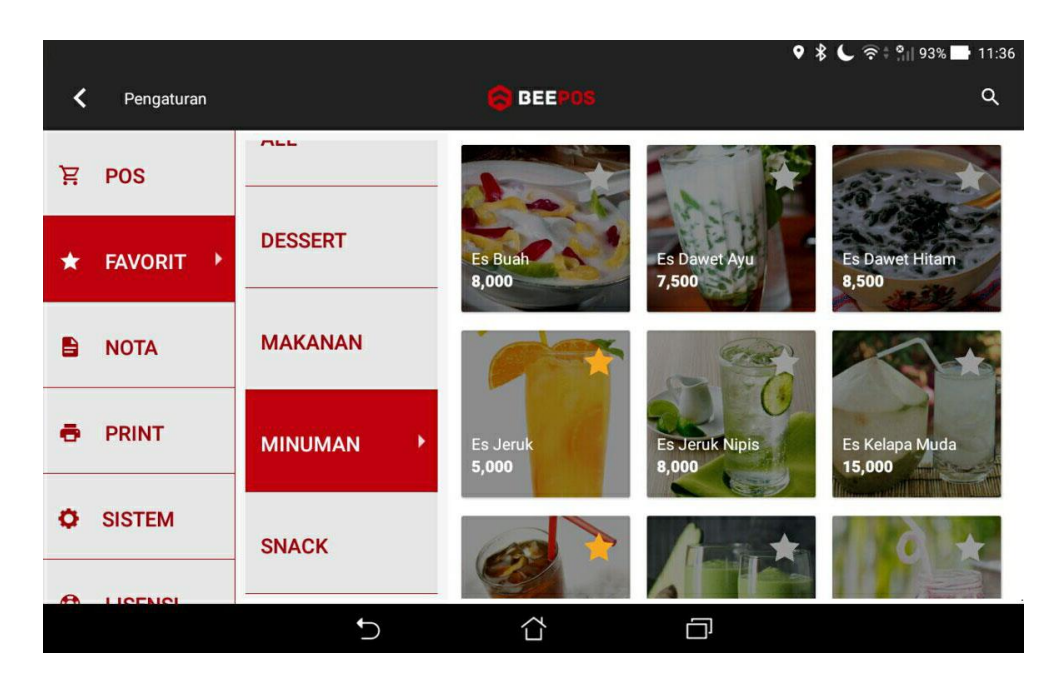

Gambar 4.12. Favorit Item

Untuk favorit item sendiri tidak dibatasi, tapi akan efektif apabila hanya 1 atau 2 page atau sama dengan 9 hingga 18 produk. Sedangkan untuk favorit member dibatas max 3 member.

## <span id="page-34-0"></span>**4.3. ATUR NOTA**

Pada pengaturan nota ini ada 3 hal yang bisa anda atur yaitu :

## <span id="page-34-1"></span>**A. ATUR LOGO**

Anda dapat merubah logo yang tercetak pada nota Beepos sesuai logo merk anda, dengan mengikuti langkah berikut :

- 1. Buka aplikasi dan masuk ke menu **[Lainnya]** ➔ **[Pengaturan]** ➔ **[Nota]** ➔ aktifkan "**Logo**"
- 2. Lalu pilih logo dengan pilih **[Pilih Logo dari Galeri]**
- 3. Lalu cari lokasi dari logo anda

## <span id="page-34-2"></span>**B. ATUR HEADER DAN FOOTER**

Selain mengganti logo anda juga dapat mengganti keterangan pada header dan footer pada nota. Berikut langkah yang perlu anda ikuti :

- 1. Buka aplikasi dan masuk ke menu **[Lainnya]** ➔ **[Pengaturan]** ➔ **[Nota]** ➔ aktifkan "**Header**"
- 2. Entri header sesuai keinginan anda
- 3. Jika selesai pilih **|Simpan|**

Untuk penggantian Footer lakukan hal yang sama, yaitu :

- 4. Buka aplikasi dan masuk ke menu **[Lainnya]** ➔ **[Pengaturan]** ➔ **[Nota]** ➔ aktifkan "**Footer**"
- 5. Entri footer sesuai keinginan anda
- 6. Jika selesai pilih **|Simpan|**

Jika anda cek pada nota maka Logo, Header dan Footer akan berganti sesuai dengan yang sudah anda atur sebelumnya.
#### **4.4. ATUR TAMPILAN LANDSCAPE POTRAIT**

Selain menggunakan tampilan yang sudah tersedia, misal anda menggunakan tablet dengan tampilan landscape tapi lebih suka dengan tampilan pada versi portrait/handphone. anda juga bisa mengaturnya pada menu **[Lainnya]** ➔ **[Pengaturan]** ➔ **[POS]** ➔ Ganti tampilan landscape ke portrait pada **"Posisi Orientasi"**, selanjutnya aplikasi akan mencoba memuat ulang secara otomatis untuk mengaplikasikan perubahannya.

#### **4.5. ATUR PIN LOGIN BEEPOS**

Untuk dapat mengganti pin login pada aplikasi, anda memerlukan akses khusus. Pengaturan PIN dan segala kepentingan dengan user umumnya hanya bisa dilakukan oleh user utama atau bisa juga menggunakan user yang memiliki akses ke menu pengaturan user.

Untuk dapat mengatur PIN User anda masuk ke app.beecloud.id dan pilih menu **[Sistem] → [Manajemen Pengguna] → [User].** Selanjutnya klik ikon pin **■** pada user yang akan menggunakan aplikasi mobile atau Beepos nanti (Gambar 4.13).

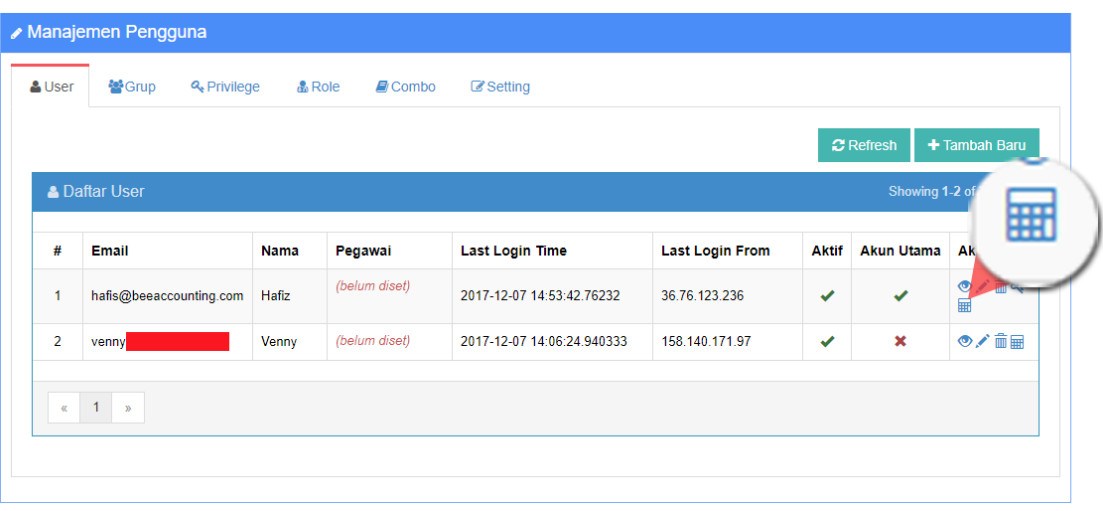

Gambar 4.13. Ganti PIN

Selanjutnya isikan pin baru yang akan user tersebut gunakan. PIN terdiri dari 6 digit angka.

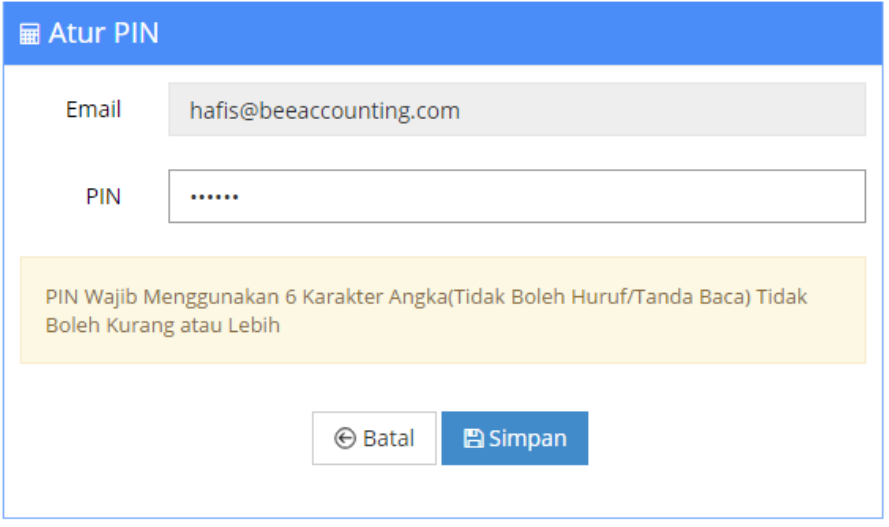

Gambar 4.14. Isi PIN Baru

Jika selesai pilih **|Simpan|**

## **4.6. ATUR JUMLAH MEJA**

Jika usaha anda menggunakan papan nomor meja untuk menandai setiap orderan yang masuk. anda bisa mengaktifkan fitur "Konfirmasi Customer" pada menu **[Lainnya]** ➔ **[Pengaturan]** ➔ **[POS]** ➔ lalu aktifkan "**Konfirmasi Customer**".

Selanjutnya anda tinggal memilih akan menggunakan "Nomor Meja" atau menggunakan "Nama" untuk menandai setiap orderan yang masuk. Jika nomor meja yang anda gunakan lebih dari pilihan yang disediakan. anda bisa memilih dengan konfirmasi menggunakan "Nama".

### **4.7. ATUR SYNCRON DATA**

Setiap transaksi yang anda lakukan pada aplikasi, akan tersimpan pada lokal memori device. Jadi anda tetap bisa melakukan transaksi walau sedang offline atau koneksi bermasalah. Ketika anda mempunyai koneksi yang cukup. Baru aplikasi akan melakukan sinkronisasi kembali.

# **A. SYNCRON OTOMATIS TRANSAKSI**

Pada dasarnya Beepos akan sinkron otomatis ketika anda selesai menginstall. Tetapi jika sedang offline atau koneksi bermasalah, aplikasi baru akan melakukan sinkron kembali ketika koneksi kembali stabil.

anda juga dapat mengatur jeda waktu dari setiap sinkron. Misalkan setiap 30 menit atau 1 jam sekali, aplikasi baru akan melakukan sinkron. Untuk dapat mengatur waktu dari sinkron anda bisa membuka menu **[Lainnya]** ➔ **[Pengaturan]** ➔ **[Sistem]** ➔ pilih **"Periode Upload Otomatis"** ➔ **|OK|**

Maka seluruh transaksi yang akan dibuat nanti akan otomatis tersinkron/terupload otomatis ke data Beecloud, sesuai dengan jeda waktu yang telah di atur.

### **B. SYNCRON MANUAL**

Jika koneksi yang anda miliki sedang mengalami gangguan atau anda ingin cepat-cepat melakukan update data pada Beepos karena ada perubahan seperti harga/promo yang ingin anda segara aplikasikan. anda dapat melakukan update secara manual. Untuk update/sinkron manual sendiri dibagi menjadi 2 yaitu sinkron data transaksi secara manual dan juga sinkron data barang/member/promo.

#### • **Sinkron Transaksi**

Untuk sinkron transaksi secara manual anda bisa lakukan cara berikut :

1. Buka side panel menu, misal di menu pos dengan ketuk pada ikon  $\blacksquare$ 

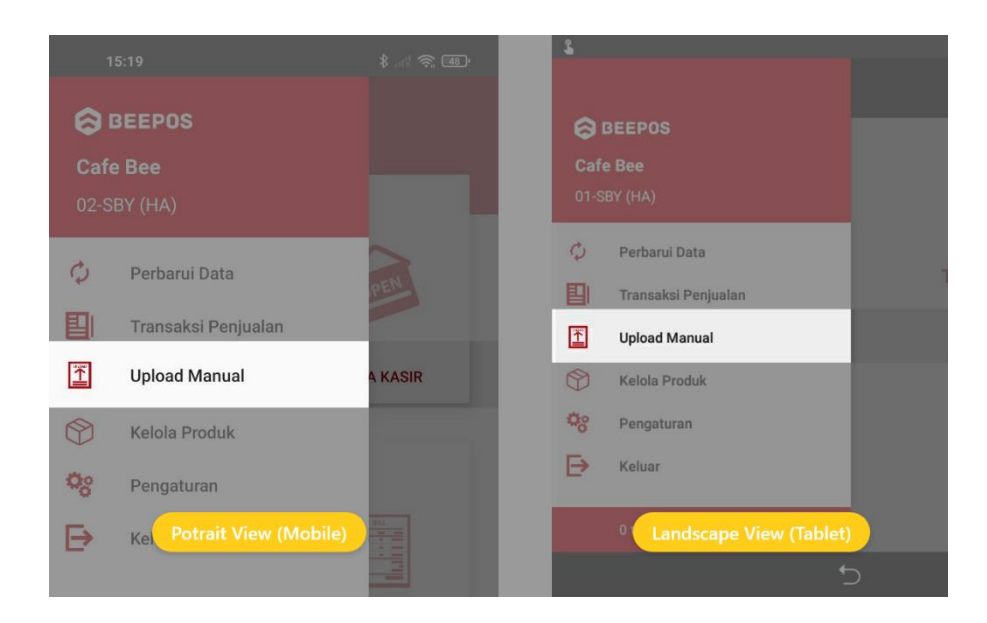

Gambar 4.15. Side Menu

- 2. Selanjutnya pilih menu **[Upload Manual]**
- 3. Dan pilih **|Sync All|** untuk memulai sinkron data.

#### • **Sinkron Item & Harga Jual (Update Data)**

Jika anda memiliki barang baru ataupun perubahan harga jual yang telah di input di backend/Beecloud, dan ingin melakukan update data pada Beepos segera mungkin. anda bisa melakukan update data dengan cara berikut :

- 1. Buka side panel menu, misal di menu pos dengan ketuk pada ikon  $\blacksquare$
- 2. Selanjutnya pilih menu **[Perbarui Data]**

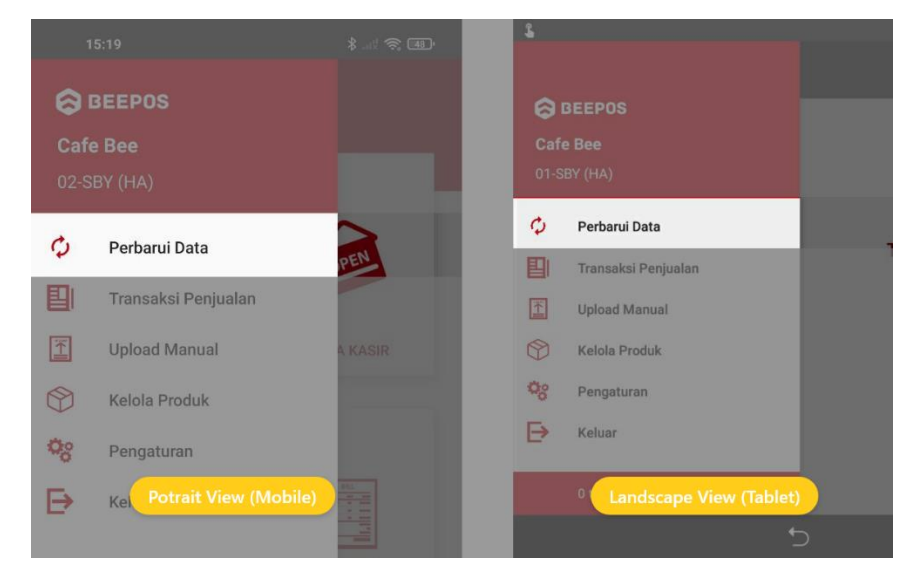

Gambar 4.16. Update Item & Harga Jual

# Langkah 5

# Approve Transaksi

10000

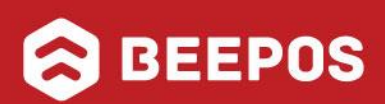

# **V. SETTING APPROVE TRANSAKSI**

Setiap transaksi yang dibuat pada Beepos akan langsung masuk sebagai penjualan atau pendapatan pada Backend (Beecloud) atau dalam hal ini akan langsung dilakukan approval secara otomatis oleh system.

Daftar Syncpool

Home / Daftar Syncpool

|    |                   |                                |               |                     |                       |                      |               | Q Filter / Search         |                 |
|----|-------------------|--------------------------------|---------------|---------------------|-----------------------|----------------------|---------------|---------------------------|-----------------|
|    | Syncpool          |                                |               |                     |                       |                      |               | Showing 1-20 of 37 items. |                 |
|    |                   |                                |               |                     |                       |                      |               |                           | <b>Ø</b> Proses |
| #  | г                 | Cabang                         | Kasir         | Tanggal Sinkron I   | <b>Tanggal Proses</b> | <b>Diproses oleh</b> | <b>Status</b> | <b>Keterangan</b>         | <b>Aksi</b>     |
| 1  | П                 | Surabaya                       | (belum diset) | 2017-12-12 09:42:15 | 2017-12-12 09:42:18   | Hafiz                | Terposting    | (belum diset)             | $\circledcirc$  |
| 2  | П                 | Surabaya                       | (belum diset) | 2017-12-12 09:37:18 | 2017-12-12 09:37:19   | Hafiz                | Terposting    | (belum diset)             | $\bullet$       |
| 3  | П                 | Surabaya                       | (belum diset) | 2017-12-12 09:37:18 | 2017-12-12 09:37:19   | Hafiz                | Terposting    | (belum diset)             | $\bullet$       |
| 4  | П                 | Surabaya                       | (belum diset) | 2017-12-12 08:29:40 | 2017-12-12 08:29:42   | Hafiz                | Terposting    | (belum diset)             | $\bullet$       |
| 5  | П                 | Surabaya                       | (belum diset) | 2017-12-12 08:28:40 | 2017-12-12 08:28:43   | Hafiz                | Terposting    | (belum diset)             | $\bullet$       |
| 6  | П                 | Surabaya                       | (belum diset) | 2017-12-11 18:26:54 | 2017-12-11 18:27:03   | Hafiz                | Terposting    | (belum diset)             | $\bullet$       |
| 7  | П                 | Surabaya                       | (belum diset) | 2017-12-11 16:37:42 | 2017-12-11 16:37:43   | Hafiz                | Terposting    | (belum diset)             | $\bullet$       |
| 8  | П                 | Surabaya                       | (belum diset) | 2017-12-11 15:18:33 | 2017-12-11 15:18:35   | Hafiz                | Terposting    | (belum diset)             | $\bullet$       |
| 9  | П                 | Surabaya                       | (belum diset) | 2017-12-08 15:34:37 | 2017-12-08 15:34:40   | Hafiz                | Terposting    | (belum diset)             | $\bullet$       |
| 10 | П                 | Surabaya                       | (belum diset) | 2017-12-08 15:30:58 | 2017-12-08 15:31:02   | Hafiz                | Terposting    | (belum diset)             | $\bullet$       |
| 11 | П                 | Surabaya                       | (belum diset) | 2017-12-08 15:30:25 | 2017-12-08 15:30:28   | Hafiz                | Terposting    | (belum diset)             | $\bullet$       |
| 12 | П                 | Surabaya                       | (belum diset) | 2017-12-08 15:28:36 | 2017-12-08 15:28:40   | Hafiz                | Terposting    | (belum diset)             | $\bullet$       |
| 13 | П                 | Surabaya                       | (belum diset) | 2017-12-08 15:15:57 | 2017-12-08 15:16:01   | Hafiz                | Terposting    | (belum diset)             | $\circledcirc$  |
| 14 | П                 | Surabaya                       | (belum diset) | 2017-12-08 15:15:48 | 2017-12-08 15:16:05   | Hafiz                | Terposting    | (belum diset)             | $\bullet$       |
| 15 | П                 | Surabaya                       | (belum diset) | 2017-12-07 14:45:15 | 2017-12-07 14:45:18   | Hafiz                | Terposting    | (belum diset)             | $\bullet$       |
| 16 | П                 | Surabaya                       | (belum diset) | 2017-12-07 14:32:20 | 2017-12-07 14:32:23   | Hafiz                | Terposting    | (belum diset)             | $\bullet$       |
| 17 | П                 | Surabaya                       | (belum diset) | 2017-12-07 14:28:00 | 2017-12-07 14:28:03   | Hafiz                | Terposting    | (belum diset)             | $\bullet$       |
| 18 | П                 | Surabaya                       | (belum diset) | 2017-12-07 14:27:21 | 2017-12-07 14:27:24   | Hafiz                | Terposting    | (belum diset)             | $\bullet$       |
| 19 | □                 | Surabaya                       | (belum diset) | 2017-12-07 09:57:30 | 2017-12-07 09:57:42   | Hafiz                | Terposting    | (belum diset)             | $\bullet$       |
| 20 | г                 | Surabaya                       | (belum diset) | 2017-12-07 09:26:53 | 2017-12-07 09:26:55   | Hafiz                | Terposting    | (belum diset)             | $\bullet$       |
|    |                   |                                |               |                     |                       |                      |               |                           |                 |
|    | First<br>$\alpha$ | $\overline{2}$<br>$\mathbf{1}$ | Last          |                     |                       |                      |               |                           |                 |

Gambar 5.1. Daftar Transaksi Berhasil Proses Sinkron

Semua approval akan sukses dilakukan apabila telah memenuhi syarat approval seperti tersedianya stock barang apabila barang yang anda miliki memang di atur agar memiliki stock. Apabila stock ada yang belum cukup/kurang. anda bisa melakukan mengisian stock terlebih dahulu baru selanjutnya anda bisa lakukan proses approve ulang dari transaksi yang gagal pada proses sebelumnya.

Untuk mematikan proses approval anda bisa mengaturnya pada menu **[Sistem]** ➔ **[Pengaturan Sistem]** ➔ pada kolom cari cepat isikan "AUTO\_PROCS\_SYNCPOOL" ➔ **|Cari|** ➔ pada kolom setting ganti 1 ke 0 (0ff).

Maka setiap transaksi yang dibuat pada Beepos belum dianggap sebagai penjualan (pendapat usaha) atau masih dalam status draft/gantung jika belum melakukan approve. Approve transaksi ini digunakan untuk melakukan konsolidasi terhadap transaksi yang telah dibuat sebelumnya. Konsolidasi yang dimaksud di sini adalah pengecekan ulang apakah terdapat kesalahan atau tidak baik dari sisi

- $\checkmark$  Jumlah qty yang dibeli
- $\checkmark$  Harga jual, maupun
- $\checkmark$  Ketersediaan stok, dsb.

Sehingga jika terdapat kesalahan dapat diperbaiki. Jika approve telah dilakukan maka Beecloud akan mengganti status draft tersebut menjadi finish, yang semua sudah dijalankan secara otomatis oleh Beecloud.

Untuk dapat melakukan proses approve tersebut bisa membuka beecloud dan membuka menu **[Sistem]** ➔ **[Daftar Syncpool]**.

Untuk melakukan approve hasil sinkron anda hanya perlu menceklist salah satu baris atau bisa ceklist semua sesuai kolom ceklist yang sudah disediakan. Dan jika sudah terceklist/approve pilih **|Proses|** maka transaksi tersebut akan masuk sebagai penjualan (pendapat usaha).

# Langkah 6

# **Tambah Outlet**

10000

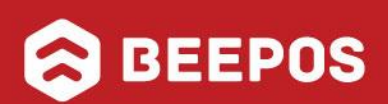

# **VI. TAMBAH OUTLET**

Untuk menambahkan outlet baru, ada beberapa hal yang perlu anda siapkan sebelum outlet siap digunakan oleh kasir. Apa saja yang perlu anda siapkan untuk membuat outlet baru ? Untuk penjelasan lebih detailnya anda bisa mengikuti panduan dibawah ini.

### **6.1. MEMBUAT MASTER CABANG**

Pembuatan cabang pada sistem di sini sangat penting. Karena anda baru bisa menjalankan aplikasi jika anda sudah membuatkan master cabang pada setiap outlet yang anda miliki. Walau outlet yang anda miliki baru 1, tetap harus anda buatkan master cabang terlebih dahulu pada backoffice (Beecloud).

Tujuannya agar sistem dapat menampilkan hasil laporan secara detail dari hasil transaksi yang telah dilakukan dari setiap cabang (outlet) yang anda miliki.

Untuk membuat master cabang baru anda bisa mengikuti panduan dari halaman [www.bee.id/z/tambahcabang](http://www.bee.id/z/tambahcabang) atau anda bisa mengikuti panduan berikut :

- 1. Langkah awal login terlebih dahulu ke<app.beecloud.id>
- 2. Selanjutnya buka menu **[Master]** ➔ **[Cabang]** ➔ **|Tambah Baru|**
- 3. Selanjutnya isikan Nama Cabang
- 4. Isi Nama Perusahaan Cabang (Isi jika nama berbeda) \*
- 5. Isi Alamat cabang (outlet) anda \*
- 6. Isi Nomor Telepon \*
- 7. Isi Nomor NPWP \*
- 8. Isi Nomor PKP \*
- 9. Isi Logo Cabang \*
- 10. Jika selesai pilih **|Simpan|**

Tanda ( \* ) berarti opsional (bisa diisi/bisa tidak)

Lalu bagaimana jika anda hanya memiliki 1 cabang dan 1 outlet ?

Jawabannya : Seperti yang sudah disampaikan di awal, tentu anda harus tetap membuat master cabang minimal 1. Karena sudah menjadi syarat untuk penggunaan aplikasi.

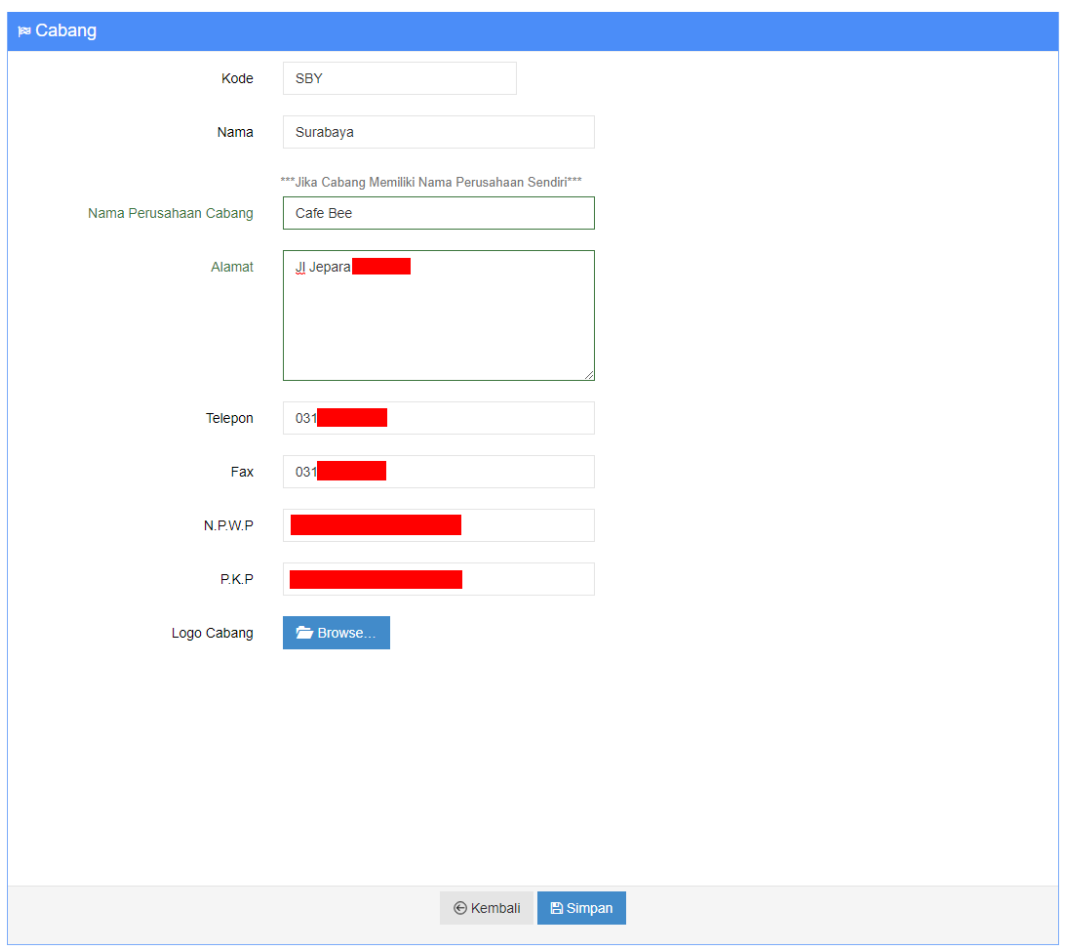

Gambar 6.1. Tambah Cabang

### **6.2. MEMBUAT MASTER KAS/BANK**

Setiap cabang atau lokasi yang anda miliki, pasti juga memiliki kas/bank yang digunakan untuk kegiatan operasional maupun untuk jual/beli. Anda juga bisa membuatkan kas/bank tersebut pada sistem. Untuk penggunaan Beepos sendiri setidaknya anda harus memiliki 2 kas. *Mengapa demikian ?*

Karena setiap kasir yang anda miliki pasti memiliki kas acuan untuk pemberi modal dan kas tujuan setor, seperti yang sudah dijelaskan pada saat membuat master cabang. Berikut adalah contoh jika anda memiliki 3 cabang, yang tentunya setiap cabangnya terdapat kasir (Gambar 6.2).

|                | <b>m</b> Kas/Bank    |                 |                    |                  |          |                        | Showing 1-11 of 11 items. |
|----------------|----------------------|-----------------|--------------------|------------------|----------|------------------------|---------------------------|
|                |                      |                 |                    |                  |          |                        |                           |
| #              | <b>Kode Kas/Bank</b> | <b>Tipe Kas</b> | Keterangan         | <b>Mata Uang</b> | Saldo    | <b>Tot Giro Keluar</b> | Aksi                      |
| 1              | 01                   | Cash            | Kas Surabaya       | Rupiah           | 0        | $\bf{0}$               | ◎/亩                       |
| $\overline{2}$ | 02                   | Cash            | Kas Jakarta        | Rupiah           | 0        | 0                      | $\circ$ / $\hat{m}$       |
| 3              | 03                   | Cash            | <b>Kas Bandung</b> | Rupiah           | 0        | $\mathbf{0}$           | ◎/面                       |
| 4              | 04                   | Cash            | Kas Kasir 1 (SBY)  | Rupiah           | 0        | 0                      | $\circ$ / $\hat{m}$       |
| 5              | 05                   | Cash            | Kas Kasir 2 (SBY)  | Rupiah           | 0        | $\mathbf 0$            | $\circ$ / $\hat{m}$       |
| 6              | 06                   | Cash            | Kas Kasir 1 (JKT)  | Rupiah           | 0        | $\mathbf{0}$           | $\circ$ / $\dot{m}$       |
| $\overline{7}$ | 07                   | Cash            | Kas Kasir 2 (JKT)  | Rupiah           | $\bf{0}$ | $\mathbf{0}$           | $\circ$ / $\hat{m}$       |
| 8              | 08                   | Cash            | Kas Kasir 3 (JKT)  | Rupiah           | 0        | 0                      | $\circ$ / $\hat{m}$       |
| 9              | CASH00               | Cash            | <b>Kas Utama</b>   | Rupiah           | 0        | $\pmb{0}$              | $\circ$ / $\hat{m}$       |
| 10             | CASH <sub>01</sub>   | Cash            | Kas Kasir 1        | Rupiah           | 0        | $\bf{0}$               | $\circ$ / $\hat{m}$       |
| 11             | <b>CASHBG</b>        | Cash            | Kas BG             | Rupiah           | 0        | $\mathbf{0}$           | ◎/面                       |

Gambar 6.2. Daftar Kas/Bank

Sebelum anda membuat master kas/bank disarankan anda membuat master akun untuk kas/bank yang akan anda buat supaya nilai dari masing-masing kas/bank di dalam laporan akuntansi terpisah. Berikut adalah contoh master akun dari master kas/bank sebelumnya (Gambar 6.3).

| $\blacktriangleright$ Akun |                  |                    |                   |                      |         |              |             | Showing 1-11 of 11 items. |
|----------------------------|------------------|--------------------|-------------------|----------------------|---------|--------------|-------------|---------------------------|
| #                          | <b>Kode Akun</b> | Nama Akun          | <b>Saldo Akun</b> | Header               | Parent  | <b>Jenis</b> | Klasifikasi | Aksi                      |
| $\mathbf{1}$               | 110001           | <b>Kas Kecil</b>   | 0                 | $\Box$               | $\star$ | Harta        | Kas         | ◎/面                       |
| $\overline{2}$             | 110002           | Kas                | 0                 | $\Box$               | $\star$ | Harta        | Kas         | ◎/血                       |
| $\overline{3}$             | 110003           | Open CBG           | 0                 | $\Box$               | $\star$ | Harta        | Kas         | $\circ$ / $\oplus$        |
| 4                          | 110004           | Kas Surabaya       | 0                 | $\Box$               | $\star$ | Harta        | Kas         | $\circ$ / $\oplus$        |
| 5                          | 110004.01        | Kas Kasir 1 (SBY)  | 0                 | $\qquad \qquad \Box$ | $\star$ | Harta        | Kas         | $\circ$ / $\hat{m}$       |
| 6                          | 110004.02        | Kas Kasir 2 (SBY)  | 0                 | $\Box$               | $\star$ | Harta        | Kas         | ◎/面                       |
| $\overline{7}$             | 110005           | <b>Kas Jakarta</b> | 0                 | $\Box$               | $\star$ | Harta        | Kas         | $\circ$ / $\hat{m}$       |
| 8                          | 110005.01        | Kas Kasir 1 (JKT)  | 0                 | $\Box$               | $\star$ | Harta        | <b>Kas</b>  | ◎/面                       |
| 9                          | 110005.02        | Kas Kasir 2 (JKT)  | 0                 | $\Box$               | $\star$ | Harta        | Kas         | ◎/亩                       |
| 10                         | 110005.03        | Kas Kasir 3 (JKT)  | 0                 | $\Box$               | $\star$ | Harta        | Kas         | $\circ$ / $\oplus$        |
| 11                         | 110006           | <b>Kas Bandung</b> | 0                 | $\Box$               | ٠       | Harta        | Kas         | ◎/血                       |

Gambar 6.3. Daftar Akun Kas

Untuk memulai membuat master Kas/Bank anda bisa masuk ke menu **[Master]** ➔

#### **[Kas/Bank]** ➔ **|Tambah Baru|**

| <b>B</b> BEECLOUD               | <b>P</b> Bell           | $\blacksquare$ Jual    | <b>C</b> Penerimaan | <b>C</b> Pembayaran | <b>CD</b> Biaya |                  |                |                        | (Cafe Bee)(PLAT)<br>hafis@beeaccounting.com |
|---------------------------------|-------------------------|------------------------|---------------------|---------------------|-----------------|------------------|----------------|------------------------|---------------------------------------------|
| O<br>言<br>Master                |                         | Daftar Kas Bank        |                     |                     |                 |                  |                |                        |                                             |
| in Item                         |                         | Home / Daftar Kas Bank |                     |                     |                 |                  |                |                        |                                             |
| 警 Mitra Bisnis                  |                         |                        |                     |                     |                 |                  |                | Q Filter / Search      | + Tambah Baru                               |
| $\ldots$ Tipe<br>$\langle$      |                         |                        |                     |                     |                 |                  |                |                        |                                             |
| C Rekuring<br>$\,<$             |                         | <b>血 Kas/Bank</b>      |                     |                     |                 |                  |                |                        | Showing 1-11 of 11 items.                   |
| $\vee$ Akun                     |                         |                        |                     |                     |                 |                  |                |                        | 3                                           |
| 备 Gudang                        | #                       | <b>Kode Kas/Bank</b>   | <b>Tipe Kas</b>     | Keterangan          |                 | <b>Mata Uang</b> | Saldo          | <b>Tot Giro Keluar</b> | Aksi                                        |
| $\bigodot$<br><b>血 Kas/Bank</b> | -1                      | 01                     | Cash                | Kas Surabaya        |                 | Rupiah           | $\mathbf{0}$   | $\mathbf{0}$           | ◎/命                                         |
| Terminal Kasir                  | $\overline{2}$          | 02                     | Cash                | Kas Jakarta         |                 | Rupiah           | $\bullet$      | $\mathbf{0}$           | $\circ$ / $\hat{\mathbb{m}}$                |
| <b>III</b> Mesin EDC            | $\overline{\mathbf{3}}$ | 03                     | Cash                | <b>Kas Bandung</b>  |                 | Rupiah           | $\overline{0}$ | $\mathbf{0}$           | ◎ノ命                                         |
| Tipe Kartu Kredit               | Δ                       | 04                     | Cash                | Kas Kasir 1 (SBY)   |                 | Rupiah           | $\mathbf{0}$   | $\mathbf{0}$           | $\circ$ / $\hat{\mathbb{m}}$                |
| <b>Departemen</b>               | 5                       | 05                     | Cash                | Kas Kasir 2 (SBY)   |                 | Rupiah           | $\overline{0}$ | $\mathbf{0}$           | $\circ$ / $\hat{\mathbb{m}}$                |
| <b>Royek</b>                    | 6                       | 06                     | Cash                | Kas Kasir 1 (JKT)   |                 | Rupiah           | $\bullet$      | $\mathbf{0}$           | $\circ$ / $\hat{\mathbb{m}}$                |
| 9 Kota                          |                         |                        |                     |                     |                 |                  |                |                        |                                             |
| <b>Part Cabang</b>              | $\overline{7}$          | 07                     | Cash                | Kas Kasir 2 (JKT)   |                 | Rupiah           | $\mathbf{0}$   | $\mathbf{0}$           | $\circ$ / $\hat{m}$                         |
| \$ Mata Uang                    | 8                       | 08                     | Cash                | Kas Kasir 3 (JKT)   |                 | Rupiah           | $\bf{0}$       | $\bf{0}$               | $\circ$ / $\hat{m}$                         |
| <b>B</b> Pajak                  | 9                       | CASH <sub>00</sub>     | Cash                | <b>Kas Utama</b>    |                 | Rupiah           | $\mathbf{0}$   | $\mathbf{0}$           | $\circ$ / $\hat{m}$                         |

Gambar 6.4. Tambah Kas/Bank

Lalu isikan seperti (Gambar 6.5)

- 1. **Isi Nama Kas/Bank** pada kolom nama, misal "**Kas Kasir 1 (BDG)**"
- 2. **Atur Tipe Kas** Cash atau Bank, untuk contoh kali ini "**Cash**"
- 3. **Atur Mata Uang** yang digunakan
- 4. Atur akun sesuai dengan cash yang akan dibuat

**Khusus untuk akun**, tiap 1 master kas/bank pastikan memiliki 1 akun sendiri. Tujuannya tidak lain agar sewaktu dicek nilai saldo antara laporan kas dengan neraca sama dan juga memudahkan anda saat melihat laporan pembantu/buku besar.

Pastikan semua diisi dengan benar, terutama pada **pengisian akun**. Karena kesalahan pada pengisian sudah tidak akan bisa diubah lagi jika sudah di simpan dan akan berakibat pada laporan yang akan diberikan nantinya.

5. Pilih **|Simpan|** jika semua dirasa sudah benar

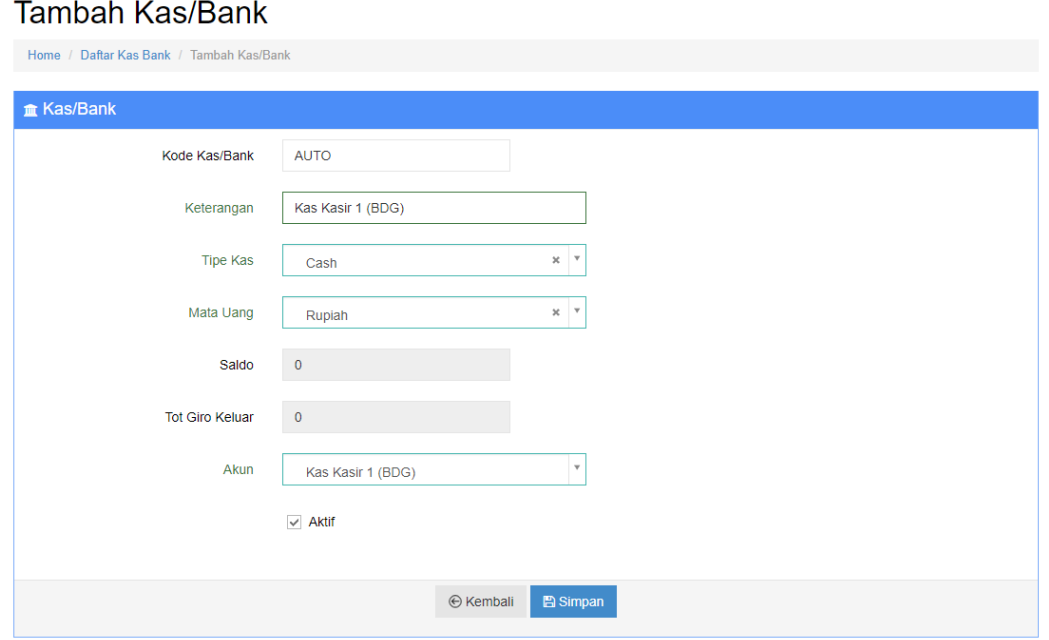

Gambar 6.5. Detail Kas/Bank

Setelah data berhasil disimpan maka "Kas Kasir 1 (BDG)" akan masuk pada Daftar Kas/Bank yang anda miliki (Gambar 6.6)

|                | <b>m</b> Kas/Bank    |                 |                    |                  |          |                        | Showing 1-12 of 12 items. |
|----------------|----------------------|-----------------|--------------------|------------------|----------|------------------------|---------------------------|
|                |                      |                 |                    |                  |          |                        |                           |
| #              | <b>Kode Kas/Bank</b> | <b>Tipe Kas</b> | Keterangan         | <b>Mata Uang</b> | Saldo    | <b>Tot Giro Keluar</b> | <b>Aksi</b>               |
| 1              | 01                   | Cash            | Kas Surabaya       | Rupiah           | $\bf{0}$ | $\bf{0}$               | $\circ$ / $\hat{m}$       |
| $\overline{2}$ | 02                   | Cash            | <b>Kas Jakarta</b> | Rupiah           | $\bf{0}$ | $\bf{0}$               | ◎/命                       |
| 3              | 03                   | Cash            | <b>Kas Bandung</b> | Rupiah           | $\bf{0}$ | $\bf{0}$               | ◎/童                       |
| 4              | 04                   | Cash            | Kas Kasir 1 (SBY)  | Rupiah           | $\bf{0}$ | $\bf{0}$               | $\circ$ / $\hat{m}$       |
| 5              | 05                   | Cash            | Kas Kasir 2 (SBY)  | Rupiah           | 0        | $\mathbf{0}$           | ◎/命                       |
| 6              | 06                   | Cash            | Kas Kasir 1 (JKT)  | Rupiah           | $\bf{0}$ | $\bf{0}$               | $\circ$ / $\hat{m}$       |
| $\overline{7}$ | 07                   | Cash            | Kas Kasir 2 (JKT)  | Rupiah           | 0        | $\bf{0}$               | ◎/命                       |
| 8              | 08                   | Cash            | Kas Kasir 3 (JKT)  | Rupiah           | $\bf{0}$ | $\bf{0}$               | ◎/童                       |
| 9              | 09                   | Cash            | Kas Kasir 1 (BDG)  | Rupiah           | $\bf{0}$ | $\bf{0}$               | ◎/侖                       |
| 10             | CASH <sub>00</sub>   | Cash            | <b>Kas Utama</b>   | Rupiah           | $\bf{0}$ | $\bf{0}$               | ◎/命                       |
| 11             | CASH <sub>01</sub>   | Cash            | Kas Kasir 1        | Rupiah           | $\bf{0}$ | $\mathbf{0}$           | ◎/侖                       |
| 12             | <b>CASHBG</b>        | Cash            | <b>Kas BG</b>      | Rupiah           | 0        | $\bf{0}$               | ◎/命                       |

Gambar 6.6. Kas Kasir 1 (BDG) pada Daftar Master Kas/Bank

Beberapa pertanyaan yang sering muncul untuk yang belum mengenal pembukuan adalah …

Apakah tidak bisa hanya membuat master kas/bank saja tanpa membuat master akun ? Jawabannya adalah bukan tidak bisa, tetapi disarankan untuk tidak melakukannya. Sekedar info perbedaan antara master kas/bank dengan master akun.

 $\checkmark$  Ketika anda membuat transaksi pembelian/penjualan yang anda pakai atau pilih adalah master kas/bank.

 $\checkmark$  Dan hasil akhir saldo yang ditampilkan pada laporan neraca adalah master akun. Misalkan saja anda mempunyai 2 bank, tetapi 2 bank tersebut anda setting pada 1 akun yang sama. Hasilnya memang akan benar pada laporan kartu kas tetapi akan berbeda pada laporan neraca. Karna saldo yang di tampilkan adalah akumulasi dari 2 master kas/bank.

## **6.3. MEMBUAT MASTER GUDANG**

Master gudang ini digunakan untuk menyimpan barang/stok anda. Tidak ada batasan untuk jumlah gudang yang bisa anda buat. Jika anda memiliki lebih dari 1 gudang, anda bisa membuat gudang baru pada menu **[Master]** ➔ **[Gudang]** ➔ **|Tambah Baru|**

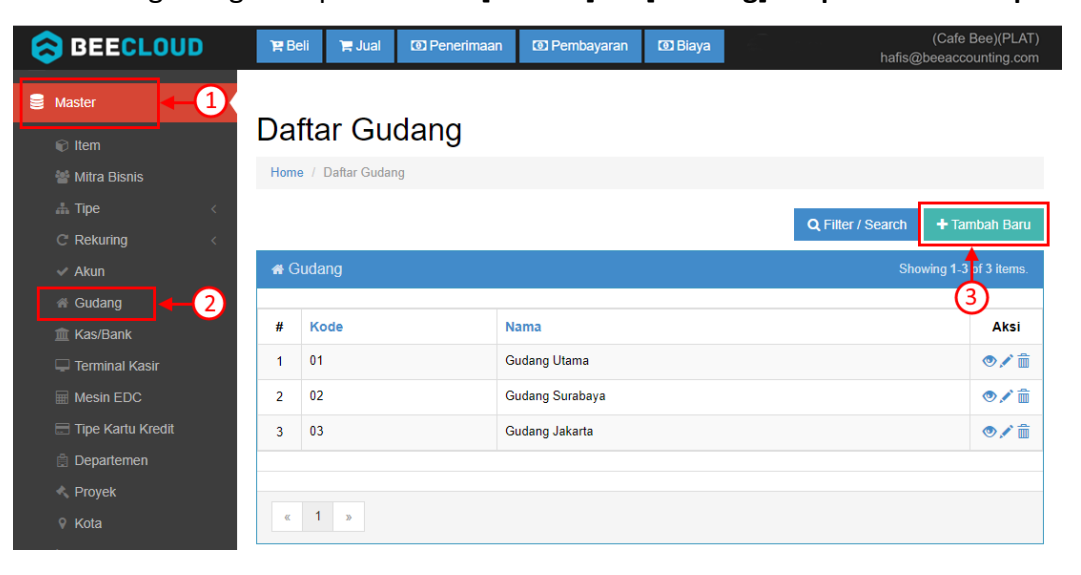

Gambar 6.7. Tambah Gudang

Lalu isi kode dan nama gudang. (Gambar 6.8)

Untuk kode gudang bisa diisi secara manual atau bisa mengikuti nomor yang sudah ada. Jika selesai pilih **|Simpan|**

## **Tambah Gudang**

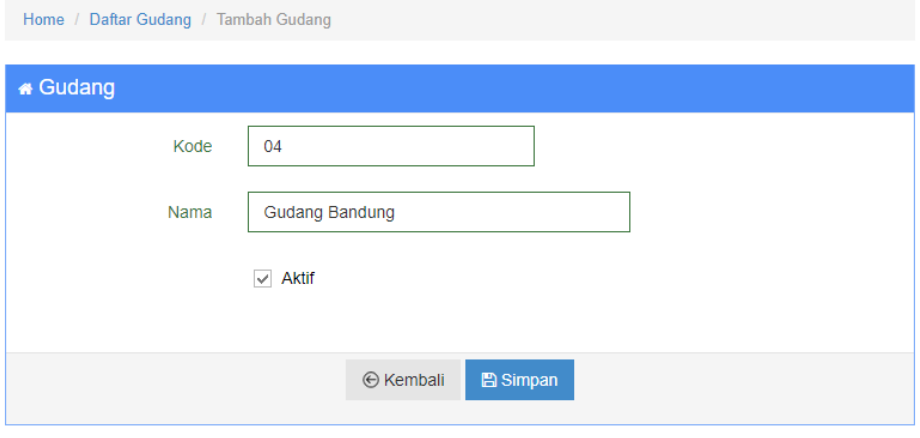

Gambar 6.8. Detail Gudang

# **6.4. MEMBUAT MASTER TERMINAL KASIR**

Terminal kasir perlu dibuat sesuai banyaknya jumlah kasir yang anda miliki. Untuk membuat master terminal kasir anda bisa membuka menu **[Master]** ➔ **[Terminal Kasir]** 

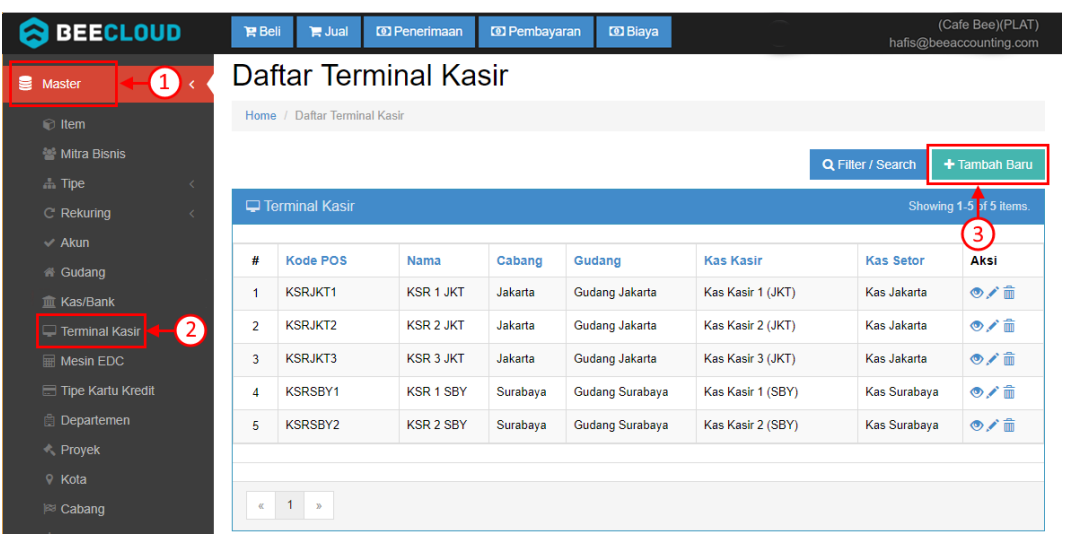

➔ **|Tambah Baru|**

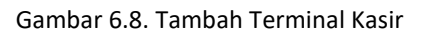

Lalu isikan seperti (Gambar 6.10)

- 1. Isikan Kode Terminal Kasir, contoh "KSRBDG1"
- 2. Isi Nama Terminal Kasir, contoh "KSR 1 BDG"
- 3. Pilih Cabang dari kasir, contoh "Bandung"
- 4. Pilih Gudang dari kasir, contoh "Gudang Bandung"
- 5. Pilih Kas Kasir dari kasir, contoh "Kas Kasir 1 (BDG)"
- 6. Pilih Setor dari kasir, contoh "Kas Bandung"
- 7. Jika selesai pilih **|Simpan|**

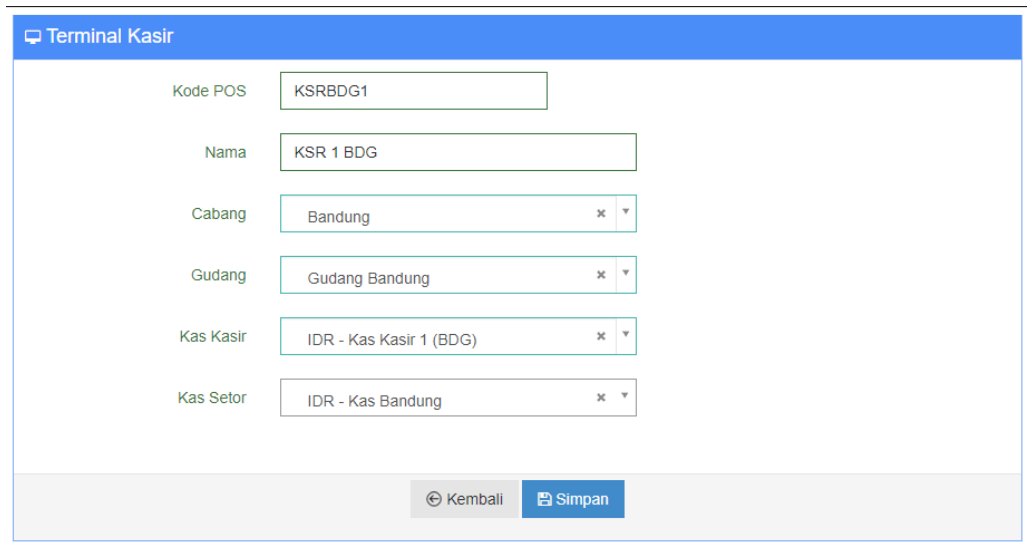

Gambar 6.9. Detail Terminal Kasir

Setelah data berhasil disimpan maka "KSR 1 BDG" akan masuk pada Daftar Terminal Kasir yang anda miliki (Gambar 6.11)

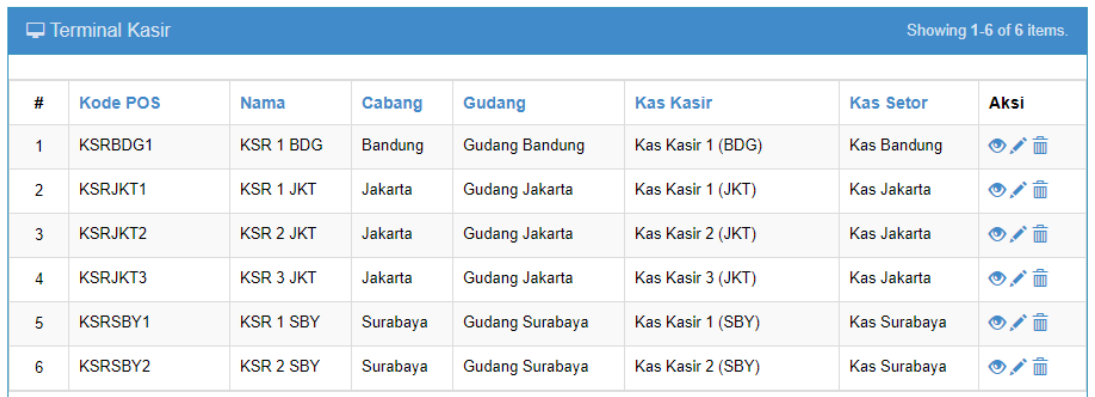

Gambar 6.10. Terminal KSR 1 BDG pada Daftar Terminal Kasir

Keterangan Kolom :

- $\bigstar$  Kode Terminal Kasir : Kode kasir
- $\downarrow$  Nama Terminal Kasir: Nama kasir
- $\downarrow$  Cabang : Adalah posisi penempatan cabang pada kasir.
- Gudang  $\qquad \qquad$ : Adalah gudang pengambilan barang dari seluruh transaksi penjualan yang dilakukan oleh kasir.
- $\downarrow$  Kas Kasir : Adalah kas penampung dari hasil transaksi penjualan yang dilakukan kasir sebelum dilakukan setor nanti.
- Kas Setor Kasir: Kas/Bank acuan modal awal dan setor, ketika kasir melakukan buka kasir dan tutup kasir. Jika anda memiliki beberapa cabang, disarankan Kas Modal dipilih sesuai dengan kas masing-masing cabang. Mengapa demikian ?
	- ✓ Misal anda memiliki 2 cabang (Surabaya dan Jakarta) dan masing-masing cabang memiliki 2 kasir (Kasir 1 dan Kasir 2), totalnya anda memiliki 4 kasir.
	- $\checkmark$  Tentu setiap kasir akan berjualan pasti membutuhkan modal awal untuk uang kembalian. Contoh setiap kasir modal awal Rp 200.000 jadi setiap cabang harus mengeluarkan Rp 400.000
	- $\checkmark$  Modal awal/uang kembalian tersebut tentu harus diberikan dari masingmasing cabang. Kasir 1 dan Kasir 2 Surabaya meminta modal ke kepala outlet/toko cabang Surabaya, begitu pula Jakarta.

Jadi di sini kas setor pada setingan terminal kasir berperan penting agar anda sebagai owner atau bagian keuangan, mudah untuk membaca laporan uang masuk dan keluar dari setiap cabang.

## **6.5. MEMBUAT USER ACCOUNT BARU**

Untuk bisa menggunakan aplikasi tentu anda harus memiliki user login baik user login dari email utama (user yang sudah ada ketika daftar) ataupun anda bisa membuat user login baru. Untuk membuat user account baru anda bisa mengikuti panduan dari website Beecloud di link berikut [www.bee.id/z/tambahuser](http://www.bee.id/z/tambahuser) atau anda bisa mengikuti panduan berikut :

1. Buka menu **[Sistem]** ➔ **[Manajemen Pengguna]** ➔ **|Tambah Baru|**

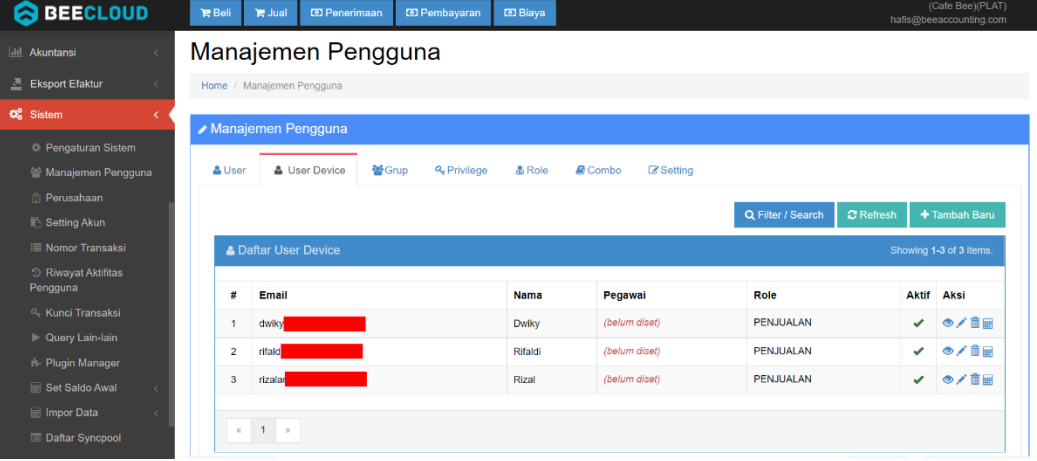

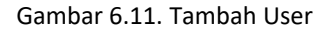

- 2. Isikan nama
- 3. Isikan email dan
- 4. Isikan pegawai \*
- 5. Pilih role sesuai dengan jobdes dari user tersebut, contoh "KASIR"
- 6. Lalu pilih **|Simpan|** untuk mengakhiri

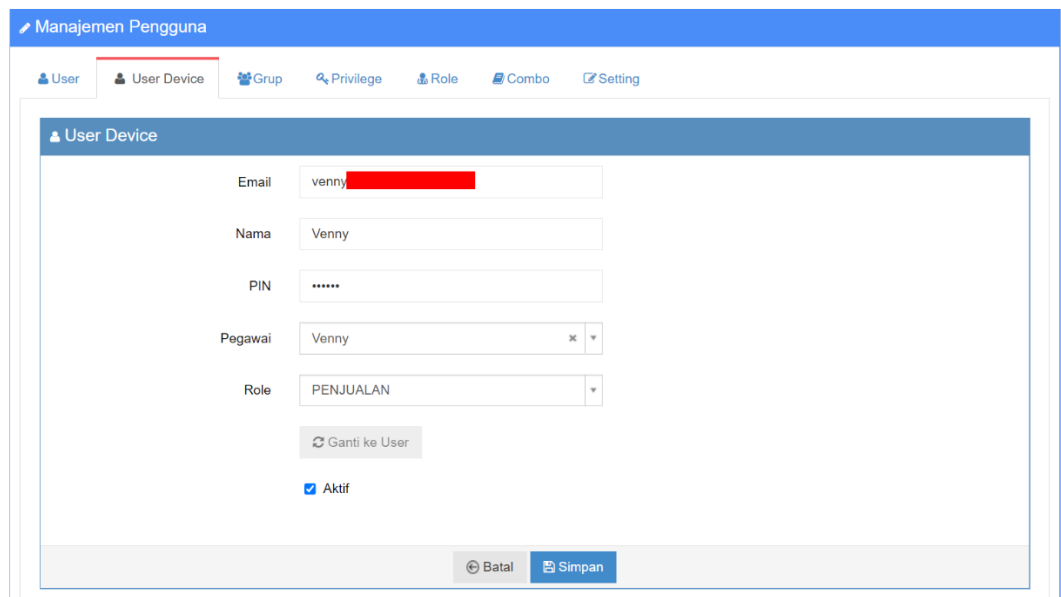

Gambar 6.12. Isi Email, Nama dan Role User

7. Selanjutnya sistem akan mengirimkan password untuk login ke email user baru tersebut

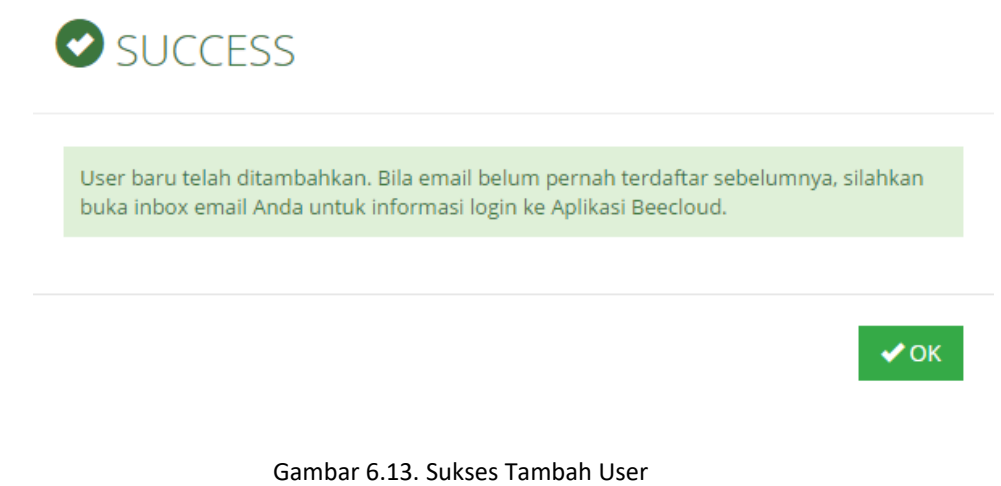

Tanda ( \* ) berarti opsional (bisa diisi/bisa tidak)

# **6.6. LOGIN BEEPOS**

Untuk bisa login ke aplikasi anda perlu membuka Beepos anda terlebih dahulu. Selanjutnya ikuti langkah berikut :

Lalu buka aplikasi Beepos pada tablet anda dan isikan email dan password login anda. (Gambar 6.15)

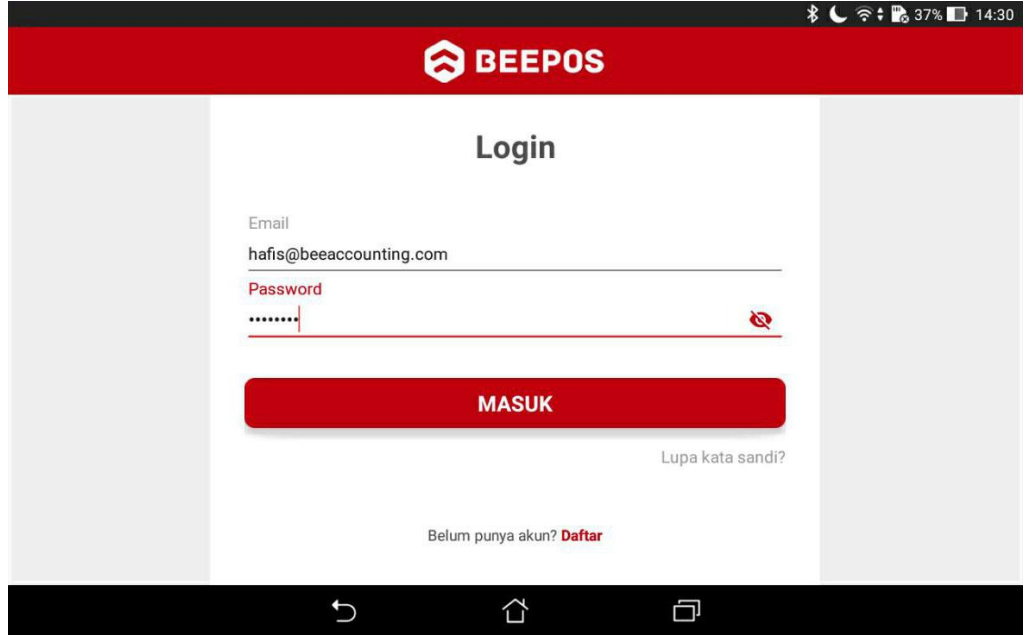

Gambar 6.14. Login Beepos

Setelah berhasil, pilih lokasi cabang sesuai dengan lokasi anda (Gambar 6.16)

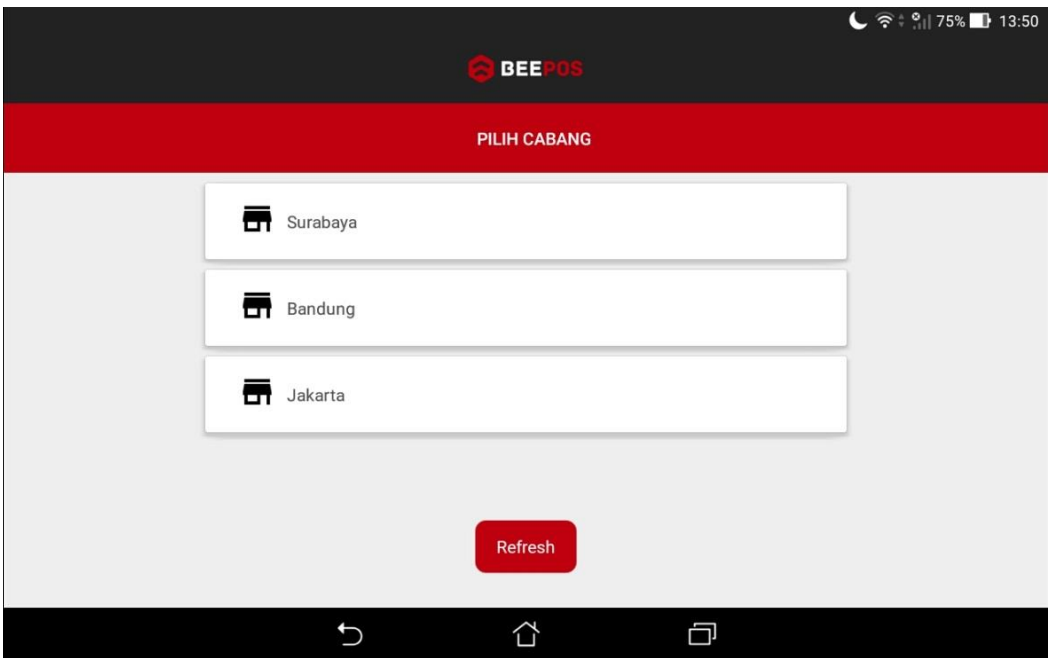

Gambar 6.15. Pilih Cabang

Selanjutnya pilih kasir yang digunakan (Gambar 6.17)

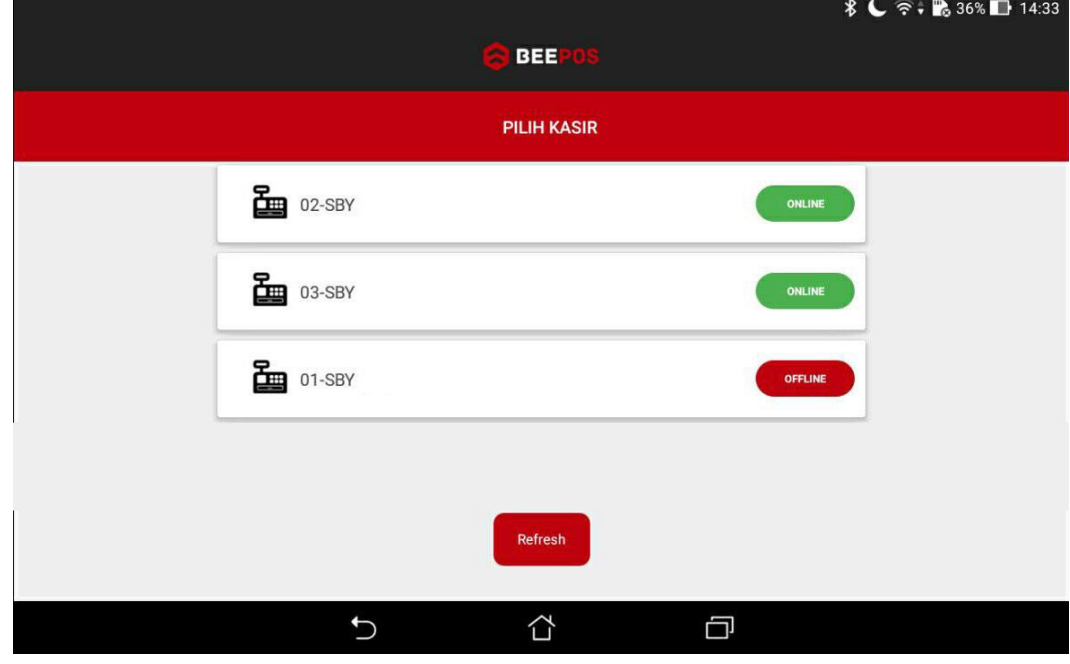

Gambar 6.16. Pilih Kasir

Dan terakhir isikan pin dari user yang akan digunakan (Gambar 6.18)

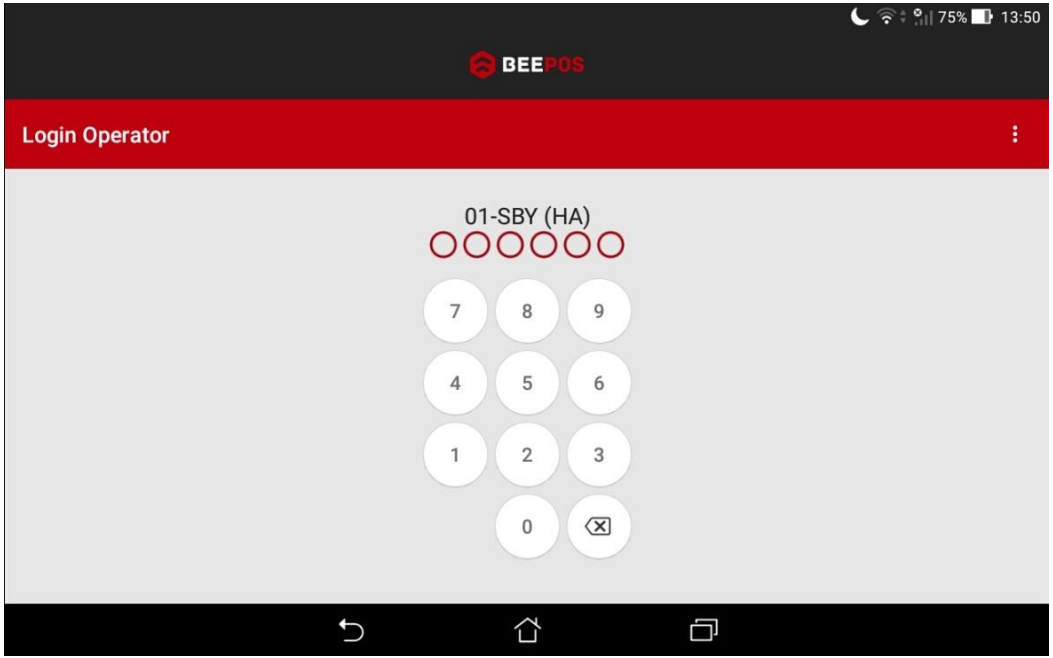

Gambar 6.17. Isi Pin

Dan tunggu hingga proses download selesai. Baru anda dapat mengoperasionalkan Beepos Mobile.

# Langkah 7

# **Tambah Item**

10000

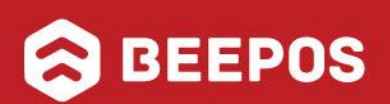

# **VII. TAMBAH ITEM**

Setelah setting awal selesai, terdapat dua hal yang perlu anda persiapkan. Yaitu :

- 1. Kelompok menu/item/grup
- 2. Menu/item/barang

*Jika dua hal itu tersebut telah anda buat*, *anda sudah melakukan transaksi pada aplikasi*. Jika anda sudah pernah mencoba menggunakan Beecloud, untuk pembuatan data/item awal lebih baik anda mulai dari grup/kelompok item terlebih dahulu. Agar ketika anda membuat data master item nanti, anda tinggal memilih grup yang sudah anda buat di awal.

## **7.1. GRUP ITEM**

Untuk mendapatkan tampilan yang lebih baik pada aplikasi nanti, disarankan grup yang anda buat maksimal 1 level. Berikut contoh simpel grup yang bisa dibuat (Gambar 7.1)

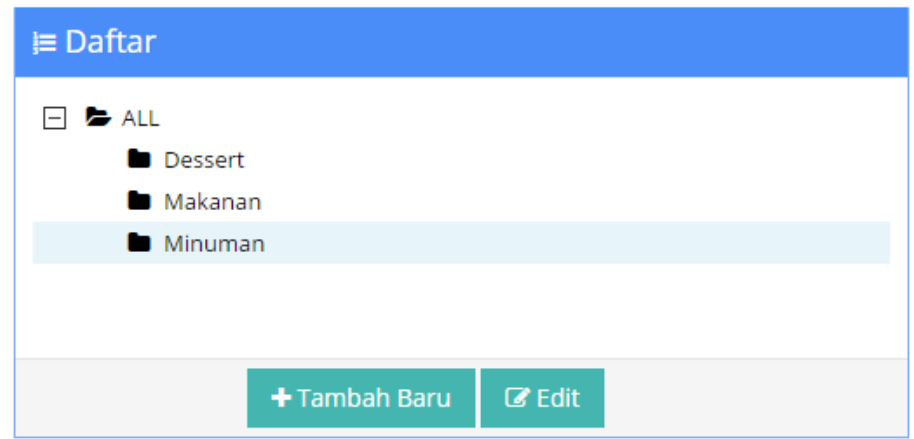

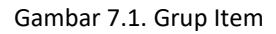

Contoh pada sebelah kiri adalah contoh yang bisa anda gunakan (Gambar 7.2), sedangkan pada contoh sebelah kanan tidak disarankan tetapi tetap bisa anda gunakan (Gambar 7.3). Contoh pada sebelah kanan tidak disarankan karena pada level pertama akan keluar dari seluruh menu yang ada pada sub grup ke dua.

Untuk pembuatan grup ini bisa anda atur sendiri, sesuai keinginan anda. Tetapi ada lebih baiknya buat dan atur sesimpel mungkin. Tentunya yang dapat membuat anda lebih mudah dan nyaman ketika menggunakannya transaksi nanti

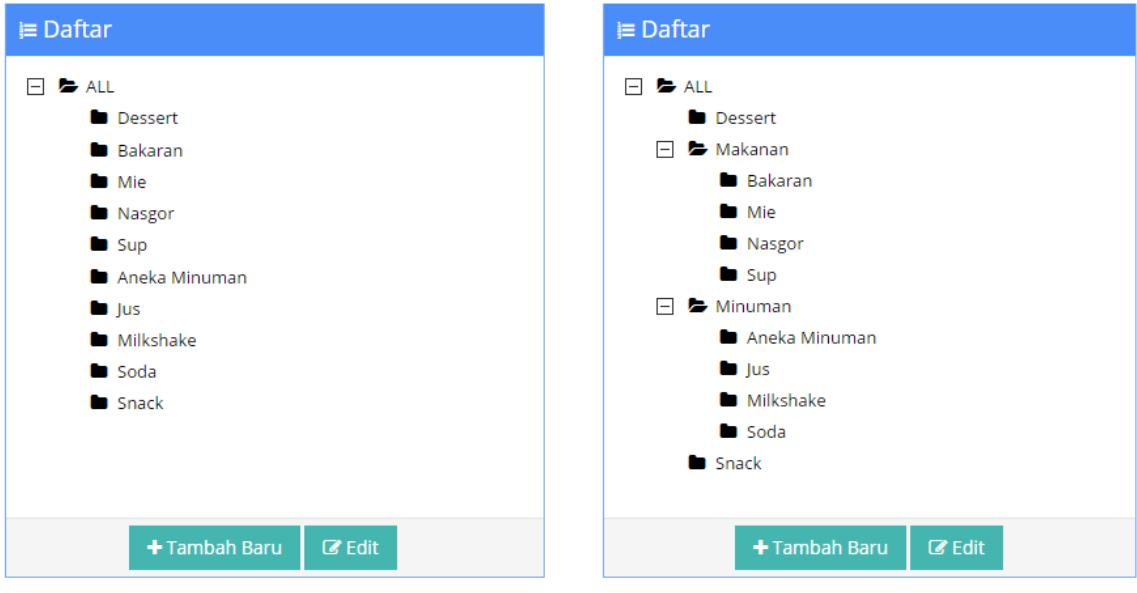

Gambar 7.2. Grup Item 1 Level Gambar 7.3. Grup Item 2 Level

Untuk cara membuat grup baru anda bisa mengikuti panduan berikut :

1. Buka menu **[Master]** ➔ **[Tipe]** ➔ **[Item Grup 1]** ➔ **Pilih "ALL"** ➔ **|Tambah Baru|**

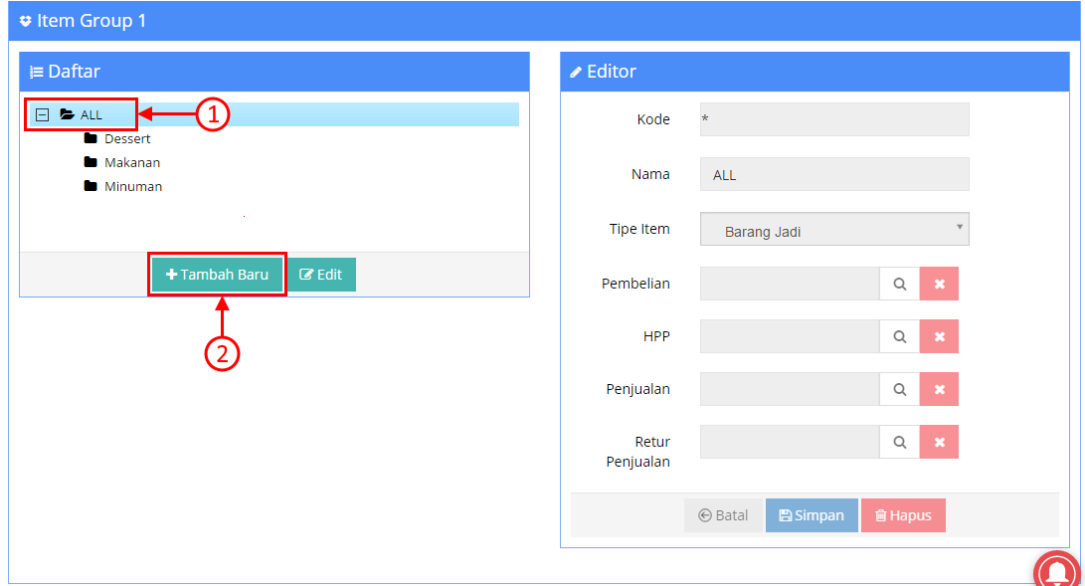

Gambar 7.4. Tambah Grup Item

- 2. Selanjutnya isi beberapa bagian seperti contoh (Gambar 7.5)
	- a. Kode Grup Bisa "AUTO" atau bisa diisi secara manual
	- b. Nama Grup Isi nama grup sesuai nama kelompok
	- c. Tipe Item Pilih "Barang Jadi" untuk barang yang terdapat stok
	- d. Akun Pembelian Akun default yang digunakan untuk pembelian
	- e. Akun HPP Akun default yang digunakan untuk hpp
	- f. Akun Penjualan Akun default yang digunakan untuk penjualan
	- g. Retur Penjualan Akun default yang digunakan untuk retur penjualan

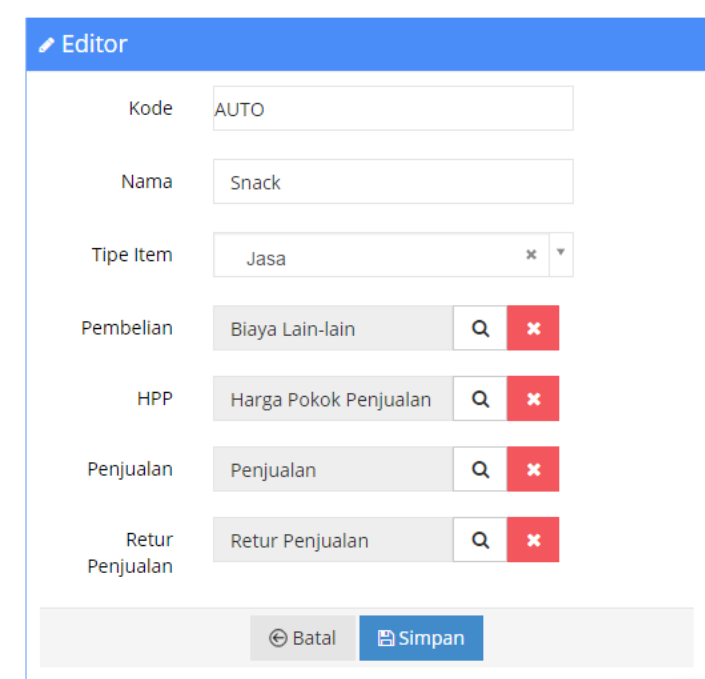

Gambar 7.5. Simpan Grup

3. Jika selesai pilih **|Simpan|**

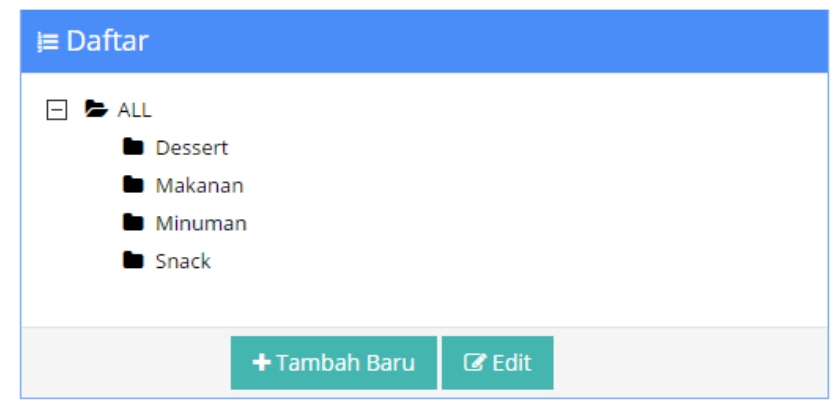

Gambar 7.6. Daftar Grup

# **7.2. ITEM**

Setelah pembuatan grup item anda bisa membuat data master item. Selanjutnya bisa anda mulai untuk pembuatan master item. Untuk cara pembuatan master item baru anda bisa mengikuti panduan berikut :

- 1. Buka menu **[Master]** ➔ **[Item]** ➔ **|Tambah Baru|**
- 2. Pada tab Spesifikasi ini yang wajib diisikan adalah
	- A. Kode item
	- B. Nama item
	- C. Tipe Item dan
	- D. Item Grup 1

# Tambah Item

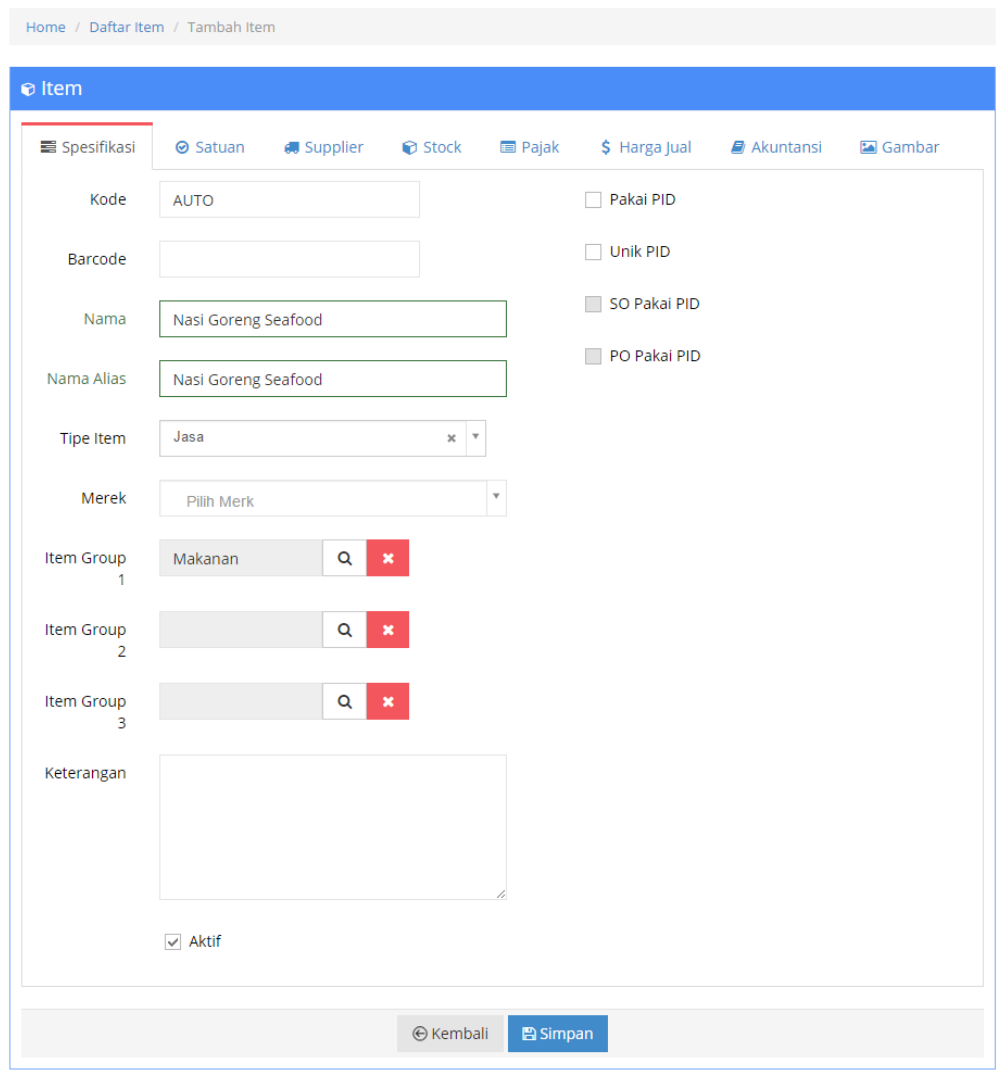

Gambar 7.7. Spesifikasi Item

Untuk tipe item yang paling umum digunakan adalah Barang Jadi dan Jasa.

 $\overline{\phantom{a}}$  Barang Jadi

Tipe item yang digunakan apabila barang yang anda jual memiliki sebuah wujud dan memiliki nilai pokok dan tentunya memiliki stok.

**↓** Jasa

Tipe item yang digunakan apabila yang anda jual berupa service/layanan ataupun barang yang tanpa perlu perhitungan stok. Contohnya seperti menjual makanan.

3. Pada tab "**Satuan**" terdapat kolom Satuan-1, Satuan-2, dan Satuan-3

Kegunaan Satuan-2 dan Satuan-3 adalah untuk menambahkan satuan yang lebih besar di bandingkan Satuan-1, contoh :

Satuan-1 : PACK

Satuan-2 : DUS Isi : 10 PCS << isi adalah konversi 1 DUS yang berisi 10 PCS Satuan-3 : KODI Isi : 20 PCS << isi adalah konversi 1 KODI yang berisi 20 PCS Nilai konversi selalu pada Satuan-1, Jadi Satuan-2 adalah satuan yang lebih besar dibandingkan Satuan-1, dan Satuan-3 adalah satuan yang lebih besar lagi.

*Tetapi* karna yang kita buat adalah makanan (JASA). Maka yang perlu kita isi hanya pada Satuan-1, yaitu PORSI.

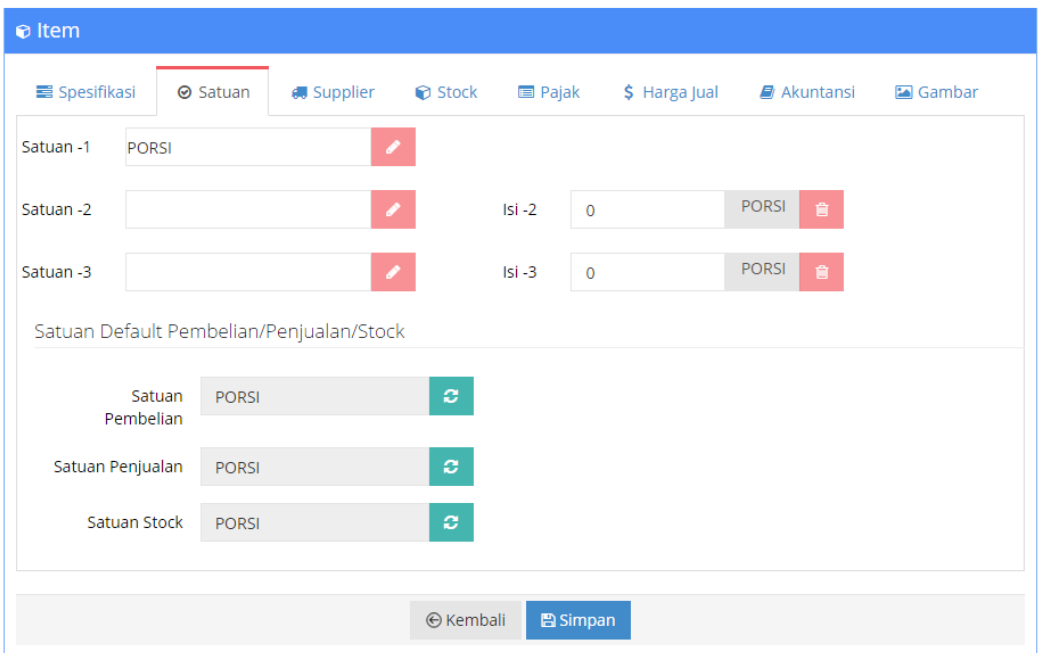

Gambar 7.8. Satuan Item

- 4. Selanjutnya atur harga jual pada makanan tersebut pada tab menu "**Harga**".
- 5. Isi pada kolom harga 1 dan level retail.

| Mata Uang<br>Rupiah        | $\mathbf{v}$<br>$+$ Tambah |                  |                    |                |                |              |
|----------------------------|----------------------------|------------------|--------------------|----------------|----------------|--------------|
|                            |                            | <b>俞 Hapus</b>   |                    |                |                |              |
| <b>Level Harga</b>         | Harga 1                    | Diskon 1         | Harga <sub>2</sub> | Diskon 2       | Harga 3        | Diskon 3     |
| <b>IDR</b>                 | 18,000                     | $\mathbf 0$      | $\mathbf 0$        | $\overline{0}$ | $\overline{0}$ | 0            |
| Partai kecil<br><b>IDR</b> | $\mathbf{0}$               | $\mathbf{0}$     | $\mathbf{0}$       | $\mathbf{0}$   | $\mathbf 0$    | $\mathbf{0}$ |
| <b>IDR</b>                 | $\mathbf 0$                | $\overline{0}$   | $\mathbf 0$        | $\bf{0}$       | $\mathbf 0$    | 0            |
|                            |                            | <b>Mata Uang</b> |                    |                |                |              |

Gambar 7.9. Atur Harga Jual

6. Selanjutnya atur gambar dari objek item makanan yang akan dibuat pada tab menu "**Gambar**". Pilih browse untuk mengambil gambar yang akan digunakan.

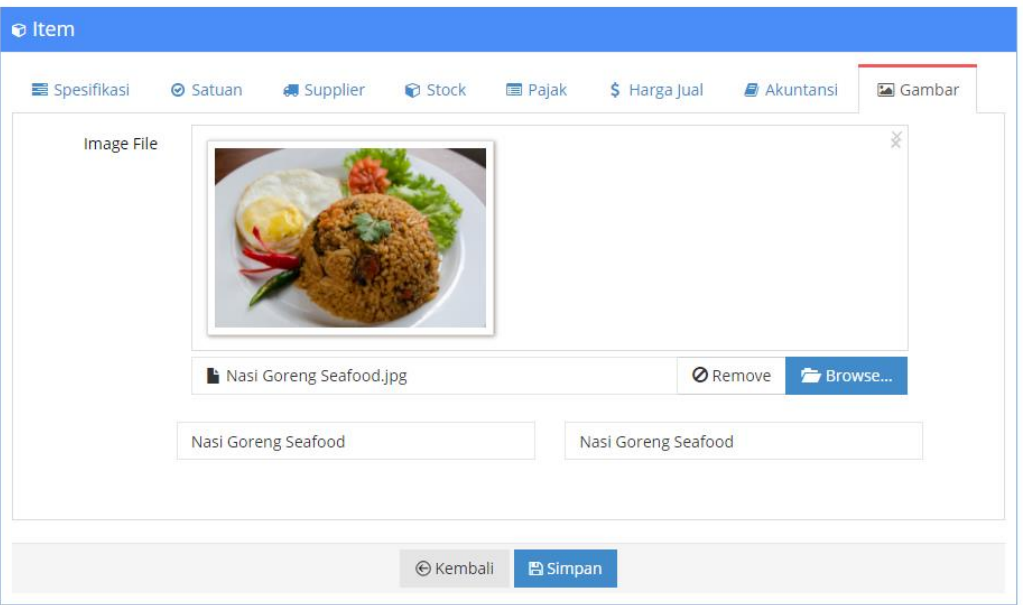

Gambar 7.10. Atur Gambar

7. Jika semua telah diisi pilih **|Simpan|** untuk mengakhiri.

**Note :** Untuk tab menu lain adalah opsional bisa diisi bisa tidak.

# Langkah 8

# Atur Promo dan Lainnya

0000

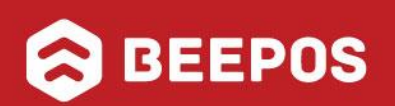

# **VIII. FUNGSI LAINNYA**

Selain fungsi-fungsi yang sudah anda dapatkan secara langsung ketika berlangganan Beepos Mobile. anda juga menikmati fungsi lain yang disediakan oleh Beepos Mobile lainnya seperti :

1. Promo

anda bisa membuat berbagai macam promo untuk menarik pelanggan dan meningkatkan omzet anda dengan membuat promo mulai dari promo diskon , minimal belanja hingga bonus untuk syarat pembelian tertentu, yang bisa anda dapatkan secara *GRATIS*.

2. Varian dan Addon

Apabila anda menjual beberapa menu dengan tambahan seperti topping atau tamabahn addon lain seperti pemilihan takaran gula/es/pedas, dsb. anda bisa menggunakan plugin Varian dan Addon. Sehingga ketika kasir memilih item tertentu juga akan keluar item tambahan seperti topping, takaran gula/es/pedas, dsb. Selain membantu kasir juga akan menambah pendapatan penjualan anda. Untuk pluginnya sendiri bisa didapatkan dengan berlangganan *50 ribu/bulan*.

3. Visual Code dan Visual Color

Jika anda tidak memiliki/menggunakan gambar untuk setiap item/menu yang anda miliki pada POS, anda bisa menggunakan cara alternative yaitu kode alias/visual code dan visual color. Untuk memudahkan kasir menerima transaksi yang masuk, contohnya Ice Cream Tiramisu bisa diberikan kode alias ICT/ICTS dengan tambahan background coklat dan Ice Cream Taro dengan kode alias ICT/ICTO background ungu muda. Sehingga kasir lebih cepat untuk mengentri orderan yang masuk. Yang bisa anda dapatkan secara **GRATIS.**

4. Item per Cabang

Jika anda menjual item/menu khusus yang mungkin hanya ada di outlet tertentu dan tidak ingin keluar di outlet lain. anda bisa menggunakan plugin Item per Cabang dengan berlangganan *50 ribu/bulan*.

5. Atur Penjualan dengan Channel

Salah satu hal yang tidak boleh dilewatkan oleh pebisnis FnB adalah masuk ke jaringan marketplace seperti GoFood, GrabFood dan ShopeeFood selain mengandalkan dine in/makan di tempat. Dan untuk melihat efektifitas dari masing-masing marketplace atau mana yang paling ramai adalah dengan memberikan tanda/channel pada transaksi. Dengan hal itu anda dapat mengoptimalkan channel yang kurang ramai. Yang itu semua bisa anda dapatkan secara **GRATIS**.

6. Atur Harga per Channel

Sudah bukan rahasia umum jika harga makanan/minuman akan berbeda dengan marketplace seperti GoFood, GrabFood dan ShopeeFood karena alasan pembayaran biaya marketing dari masing-masing marketplace tersebut. Pada bee anda tidak perlu repot ganti 1 per 1 setiap orderan yang masuk dengan harga yang digunakan pada marketplace. Yang itu semua bisa anda dapatkan secara **GRATIS**.

Untuk cara implementasi dari masing-masing fungsi tersebut bisa and abaca caranya di halaman selanjutnya.

### **8.1. BUAT PROMO**

Salah satu cara untuk meramaikan toko dan meningkatkan penjualan adalah dengan promo. Pada beepos mobile anda bisa membuat berbagai macam varian promosi. Mulai dari promo :

- Minimal belanja 100 ribu diskon 5% atau gratis barang tertentu
- Tebus murah dengan minimal belanja 50 ribu
- Tebus murah dengan minimal belanja barang tertentu
- Diskon barang tentu dengan minimal pembelian qty tertentu
- Beli 2 gratis 1, ataupun
- Promo khusus jam, hari, tgl tertentu

Yang tentunya anda bisa atur misal hanya khusus cabang tentu dan khusus member.

Dan semua promo-promo tersebut bisa di Analisa hasilnya dengan report yang sudah di sediakan. Sehingga anda dapat mengukur berapa jumlah klaim dan seberapa efektif promo yang anda buat.

Dan semua promo yang anda buat bisa anda dapatkan secara GRATIS, yang dapat di akses melalui halaman back office **<app.beecloud.id>** ➔ **[Plugin]** ➔ **[Promosi]**. Untuk cara membuat promo anda bisa cek langsung melalui website bee.id atau cek videonya dengan klik link [disini](https://youtu.be/UclKMBPsBLk)

#### **8.2. ATUR VARIAN DAN ADDON**

Jika pada usaha café/minuman umumnya kita akan menemukan topping tambahan yang bisa dipilih sendiri oleh customer sesuai selera. Seperti tambah boba, jelly, tanpa gula, es sedikit dan juga memilih ukuran regular dan large.

Dengan cara tersebut kita bisa membuat SKU yang kita miliki tidak terlalu banyak sehingga tidak membuat kasir pusing untuk mencari. Selain itu juga membuat penjualan lebih variasi dan merupakan salah satu cara untuk menambah basket size/rata-rata penjualan.

Pada beepos mobile anda juga dapat mengimplementasikan pemilihan topping dan varian ukuran tersebut dengan tambahan plugin "**Varian dan Addon**". Untuk penjelasan lengkap mengenai plugin varian dan addon bisa membuka videonya [disini](https://youtu.be/UclKMBPsBLk)

### **8.3. ATUR VISUAL CODE DAN VISUAL COLOR**

Salah satu cara mempercepat kinerja kasir ketika bekerja adalah dengan menambahkan gambar pada setiap menu yang dijualan. Problemnya terkadang kita tidak memiliki foto/gambar dari produk yang kita jual karena keterbatasan sarana dan waktu. Dan untuk membantu kinerja tersebut secara default untuk setiap produk yang dijual dan ditampilkan pada beepos mobile akan otomatis dibuatkan inisial dari nama produk tersebut.

Misalkan nama produknya adalah Ice Cream Strawberry akan dibuatkan inisial ICS untuk menggantikan gambar. Tetapi akan cukup susah jika terdapat inisial produk yang sama tapi sebenernya berbeda. Kasir masih perlu melihat nama lengkap dari Namanya.

Untuk membantu hal tersebut pada beecloud menyediakan "Visual Code" dan "Visual Color". Contohnya Ice Cream Tiramisu bisa diberikan kode alias ICT/ICTS dengan tambahan background coklat dan Ice Cream Taro dengan kode alias ICT/ICTO background ungu muda. Sehingga kasir lebih cepat untuk mengentri orderan yang masuk. Untuk penjelasan lengkap mengenai visual code dan visual color bisa membuka videonya **disini.**

#### **8.4. ATUR ITEM PER CABANG**

Jika anda memiliki keadaan khusus yaitu menjual produk/menu tertentu, khusus di outlet tertentu. Anda bisa menggunakan plugin item percabang. Tujuannya tidak lain untuk mengurangi produk yang tampil pada pos kasir sehingga kasir tidak perlu melihat produk yang memang tidak tersedia pada outletnya dan memperkecil kesalahan entri pada kasir.

#### **8.5. ATUR PENJUALAN DENGAN CHANNEL**

Mulai ikut buka toko online sudah menjadi suatu kewajiban akan dapat menjangkau market yang lebih luas. Dengan hadir pada toko online/marketplace seperti GoFood, GrabFood dan ShopeeFood adalah satu tercepat agar jualan anda lebih mudah dikenal oleh orang walau tidak dekat dengan outlet offline anda.

Tapi tahukah anda berapa omzet yang anda dapatkan dari masing-masing channel tersebut. Jika tidak di catat dengan baik. Dengan menggunakan Beepos anda dapat membedakan channel mana yang ramai dan sebaliknya. Sehingga anda dapat dengan mudah dan cepat membuat strategi baru agar penjualan pada masing-masing channel dapat merata. Untuk penjelasan lengkap mengenai channel bisa membuka videonya **[disini.](https://www.youtube.com/watch?v=sDRo8-yxgVE&t=1226s)**

### **8.6. ATUR HARGA PER CHANNEL**

Untuk mesiasati biaya marketing akibat berjualan di toko online/marketplace seperti GoFood, GrabFood dan ShopeeFood anda tentu akan melalukan penyesuaian harga pada masing-masing marketplace tersebut. Dan ketika ada orderan yang masuk jika harus merekap ulang/mengedit harga setiap transaksi yang masuk akan memakan banyak waktu. Untuk itu pada Beepos anda dapat menggunakan harga per channel. Yang
memudahkan anda untuk mengentri setiap orderan yang masuk akan sesuai dengan harga dari masing-masing channel yang anda miliki. Untuk penjelasan lengkap mengenai harga per channel bisa membuka videonya **disini.**

Untuk kritik saran mengenai Ebook ini, anda bisa langsung kirimkan melalui email ke [support@bee.id](mailto:support@bee.id) dengan subject : Manual Book Beepos Mobile